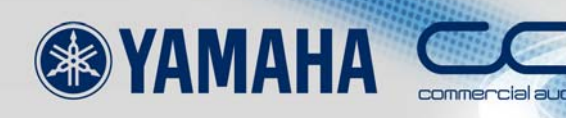

# Ether Sound

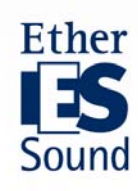

#### Informazioni su questa guida

Negli ultimi anni sono apparse sul mercato varie tecnologie di rete per gestire e controllare in modo centralizzato installazioni audio di grandi dimensioni. Questa guida è dedicata a EtherSound, un protocollo di trasmissione audio digitale sviluppato dall'azienda francese Digigram. Utilizzando un solo cavo CAT5e, si possono trasmettere fino a 64 canali audio in entrambe le direzioni. Le reti EtherSound sono conformi allo standard IEEE802.3 (100Base-TX) e si adattano perfettamente a infrastrutture create con switch e cavi Ethernet facilmente reperibili sul mercato a prezzi contenuti, il che va a ridurre sensibilmente il costo di installazione rispetto ai sistemi analogici convenzionali. I tempi di latenza vengono ridotti al minimo: 104 μ secondi più 1.4 μ secondi per ogni dispositivo EtherSound aggiuntivo o circa 20 μ secondi per switch di rete presenti sul percorso del segnale. Questo è uno dei motivi principali dell'impiego sempre maggiore di EtherSound in applicazioni per sistemi di amplificazione dove è fondamentale ridurre al minimo i ritardi nei processi di monitoraggio.

In questo documento, "Guida alla configurazione di EtherSound", vengono delineati i procedimenti per configurare le reti in cui si utilizzano prodotti Yamaha EtherSound e le procedure per utilizzare al meglio la tecnologia EtherSound.

# Sommario

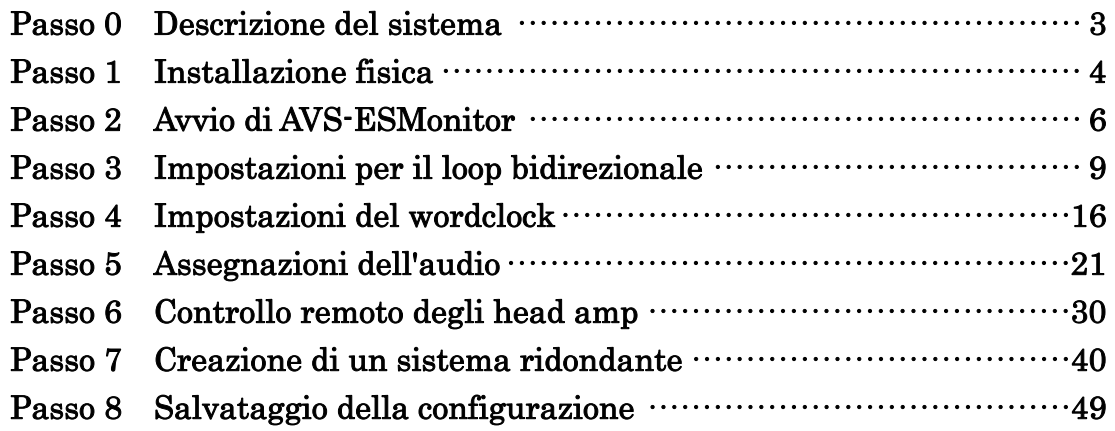

# Note addizionali e approfondimenti

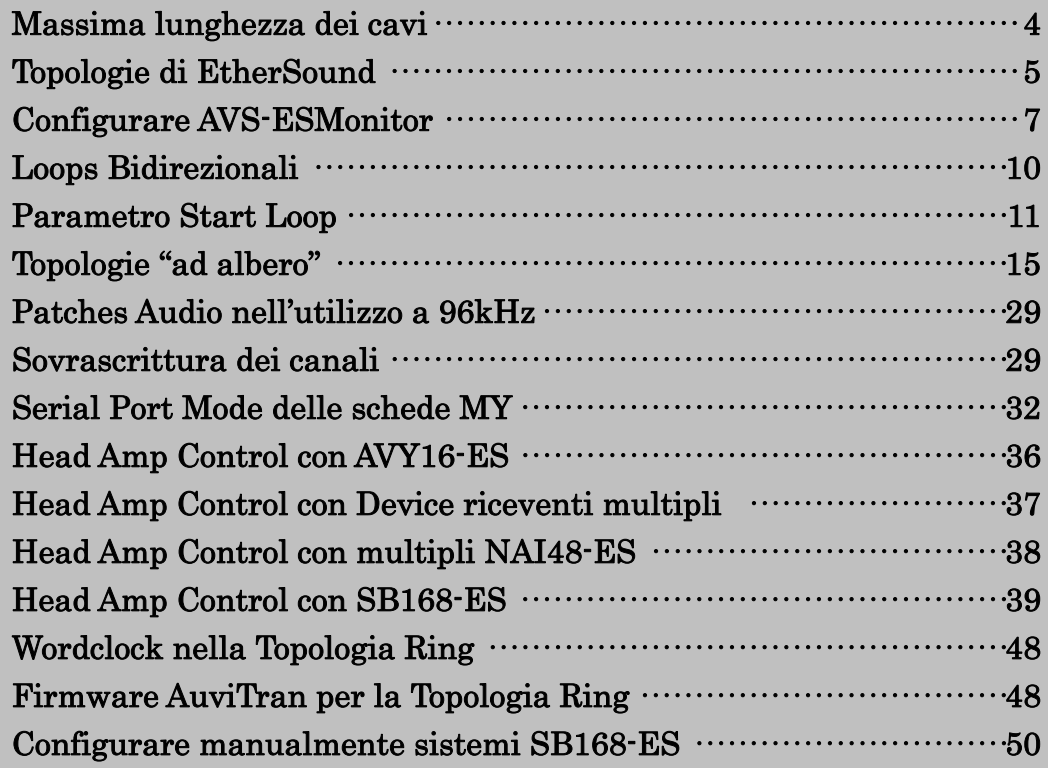

#### Passo 0 Descrizione del sistema

<span id="page-3-0"></span>Verrà utilizzato un esempio tipico per spiegare la procedura di configurazione delle reti EtherSound.

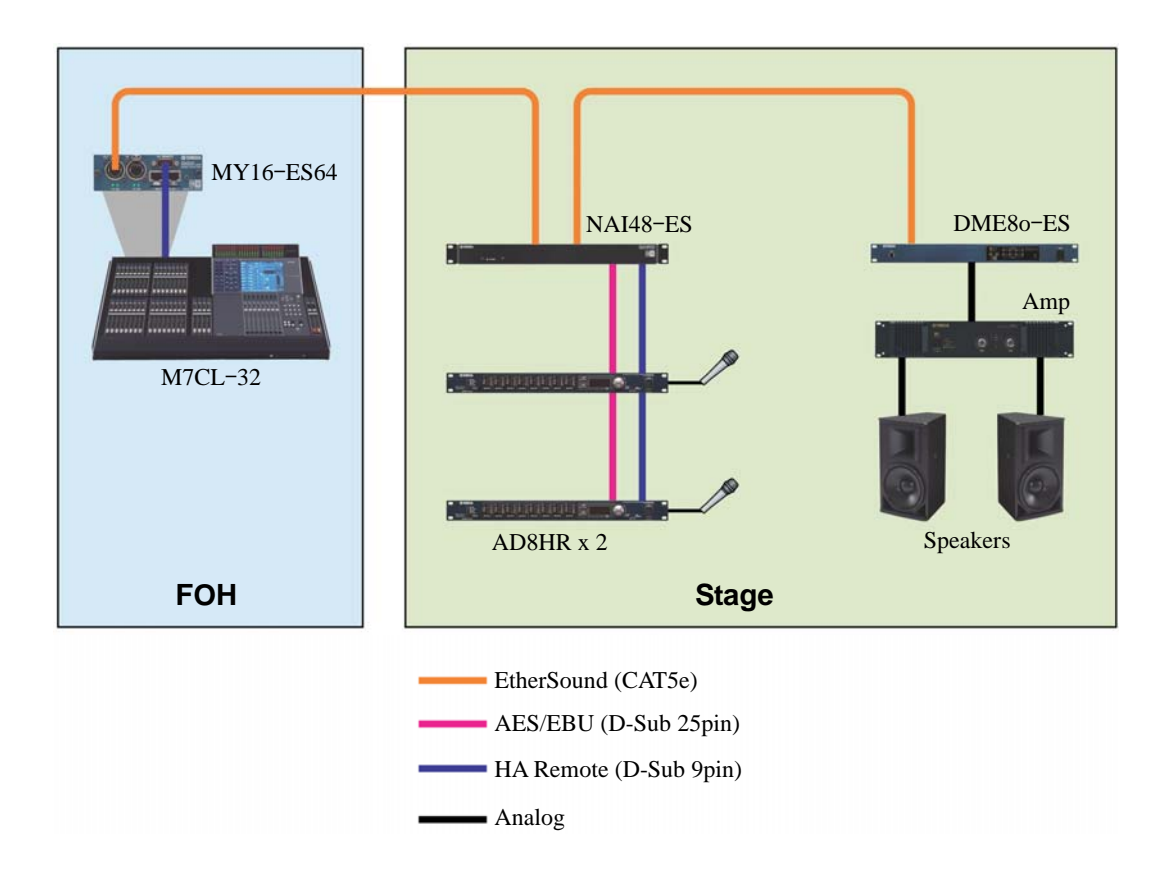

#### Componenti del sistema

- z Una console di missaggio digitale M7CL-32 con scheda di interfaccia EtherSound MY16-ES64 come console FOH.
- z Un'interfaccia audio di rete NAI48-ES collegata a due convertitori A/D AD8HR con preamplificatori remoti per 16 ingressi microfonici.
- z Un'unità DME8o-ES Digital Mixing Engine Satellite per l'elaborazione d'uscita per gli altoparlanti.
- $\bullet$  Microfoni, amplificatori di potenza, e altoparlanti

#### Passo 1 Installazione fisica

#### <span id="page-4-0"></span>Collegamento dei dispositivi

Connettere i dispositivi EtherSound in modo da creare una struttura "a daisy chain", collegando la porta OUT di un dispositivo alla porta IN del dispositivo successivo. Il primo dispositivo EtherSound nella struttura a daisy chain è detto "primary master". Il primary master fornisce il wordclock per la rete EtherSound. Collegare il PC alla porta IN disponibile del primary master.

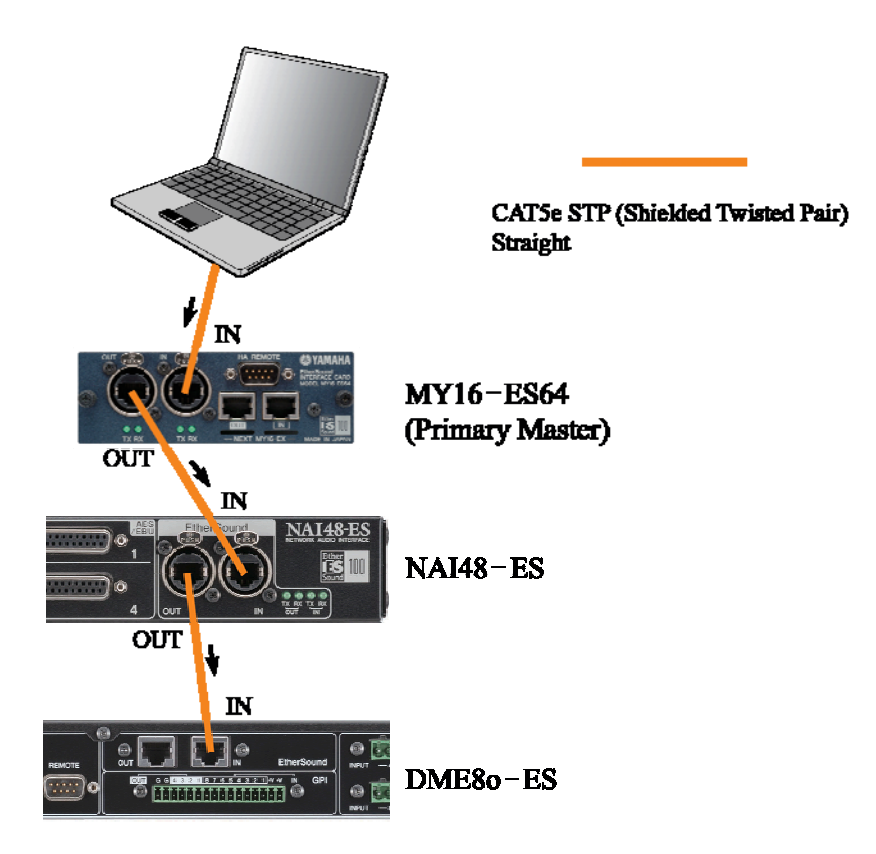

#### Massima lunghezza dei cavi

In condizioni ideali, la lunghezza massima dei cavi CAT5e è 100 metri. Se, però, si è vicini a questo limite, le comunicazioni potrebbero essere condizionate da fattori minimi come cavi rotti o piegati oppure una legggera variazione nella pressione di contatto dei terminali. Per evitare questi inconvenienti, si consiglia di mantenere la lunghezza dei cavi sotto i 100 metri. Gran parte dei cavi, a seconda del tipo e della condizione, non causano problemi se di lunghezza massima pari a 80 metri. Per ulteriori informazioni, visitare il sito all'indirizzo http://www.ethersound.com/. I pacchetti EtherSound, ogni volta che passano attraverso un dispositivo, vengono ricostruiti e possono percorrere altri 100 metri. Nel caso di distanze superiori, occorre utilizzare un dispositivo attivo, ad esempio uno switch, per ampliare la portata del cavo oppure utilizzare un convertitore per fibra ottica. Nota: 100 metri è la distanza massima tra due dispositivi nella rete. Questa distanza non si

riferisce alla lunghezza di trasmissione totale della rete.

#### Topologie di EtherSound

<span id="page-5-0"></span>Un network EtherSound™ può essere configurato nelle seguenti topologie.

#### Daisy Chain

I devices sono connessi semplicemente uno dopo l'altro.

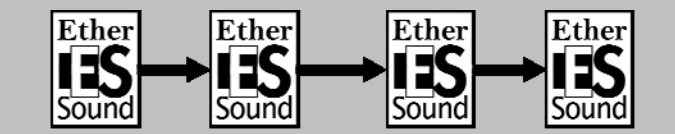

#### Ring (Anello)

La ring topology può essere considerata come una variante della daisy chain ottenuta connettendo l'ultimo device con il primo. Connettere i devices in una ring topology consente di creare un sistema a prova di errore in caso di guasto dei cavi.

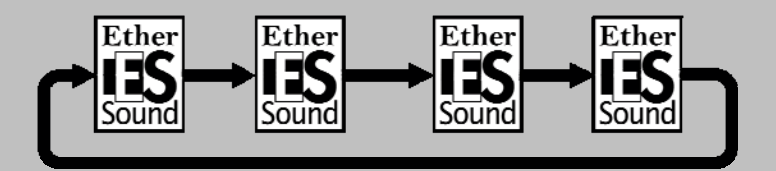

#### Tree (Albero)

 $\overline{\phantom{a}}$ L Per creare una Tree topology possono essere utilizzati switch Standard Ethernet. Comunque, quando si utilizza questo tipo di topology, i rami a valle dello switch devono essere unidirezionali. (Vedi le note sulla Tree Topology).

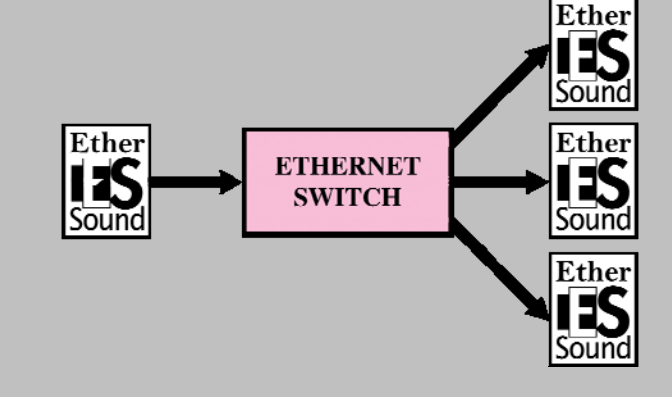

#### Passo 2 Avvio di AVS-ESMonitor

<span id="page-6-0"></span>EtherSound è molto flessibile, supportato da molti produttori per scopi diversi. Per configurare e controllare i dispositivi EtherSound, Yamaha consiglia di utilizzare AVS-ESMonitor di AuviTran. Questo programma consente di configurare i dispositivi Yamaha come anche quelli di altri produttori. AVS-ESMonitor può essere scaricato all'indirizzo: http://www.auvitran.com

① Accendere tutti i dispositivi del sistema e avviare AVS-ESMonitor selezionando Menu Start di Windows >> AuviTran >> EtherSound Monitor >> ES-Monitor

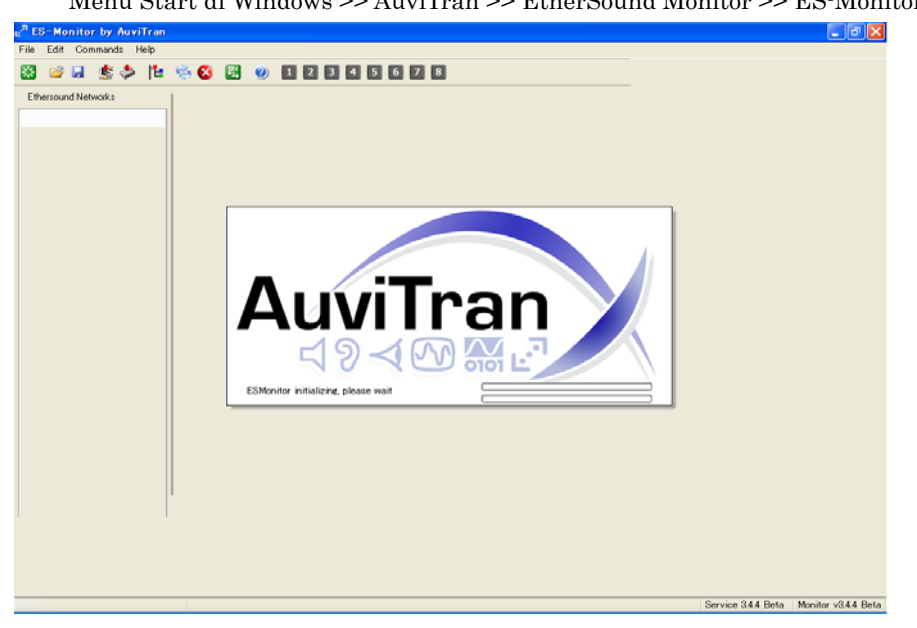

② Fare clic sulla scheda della vista Tree, nel riquadro di sinistra di AVS-ESMonitor.

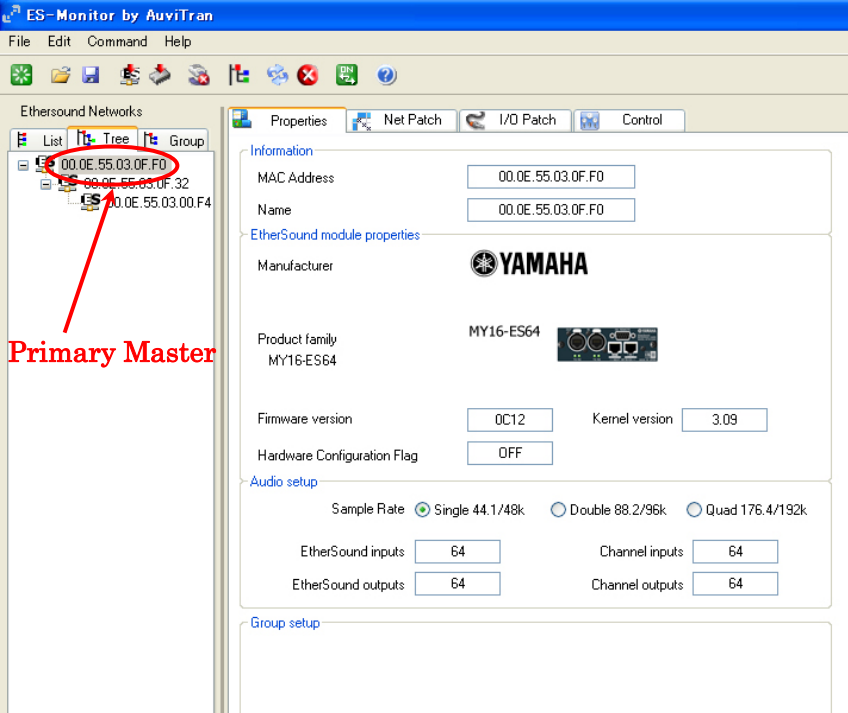

Nella scheda della vista Tree i dispositivi sono visualizzati nell'ordine in cui sono collegati, partendo dal primary master.

<span id="page-7-0"></span>③ Se l'ordine dei dispositivi è errato, controllare di nuovo i collegamenti fisici e premere il pulsante "Reset ES Network".

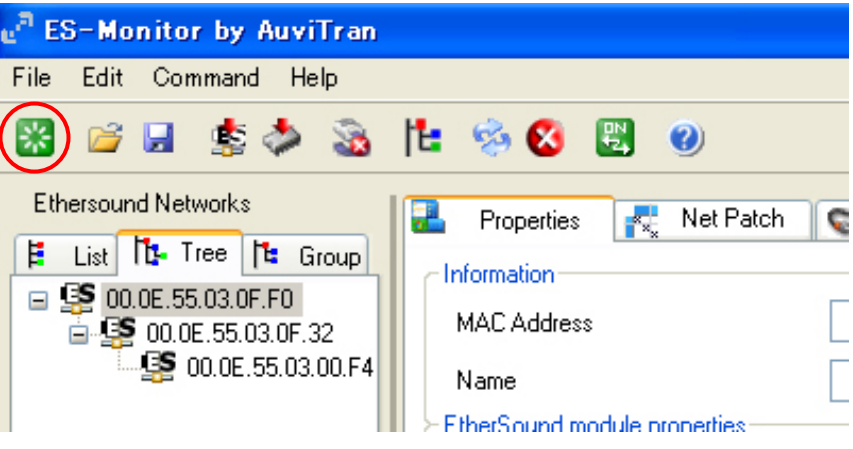

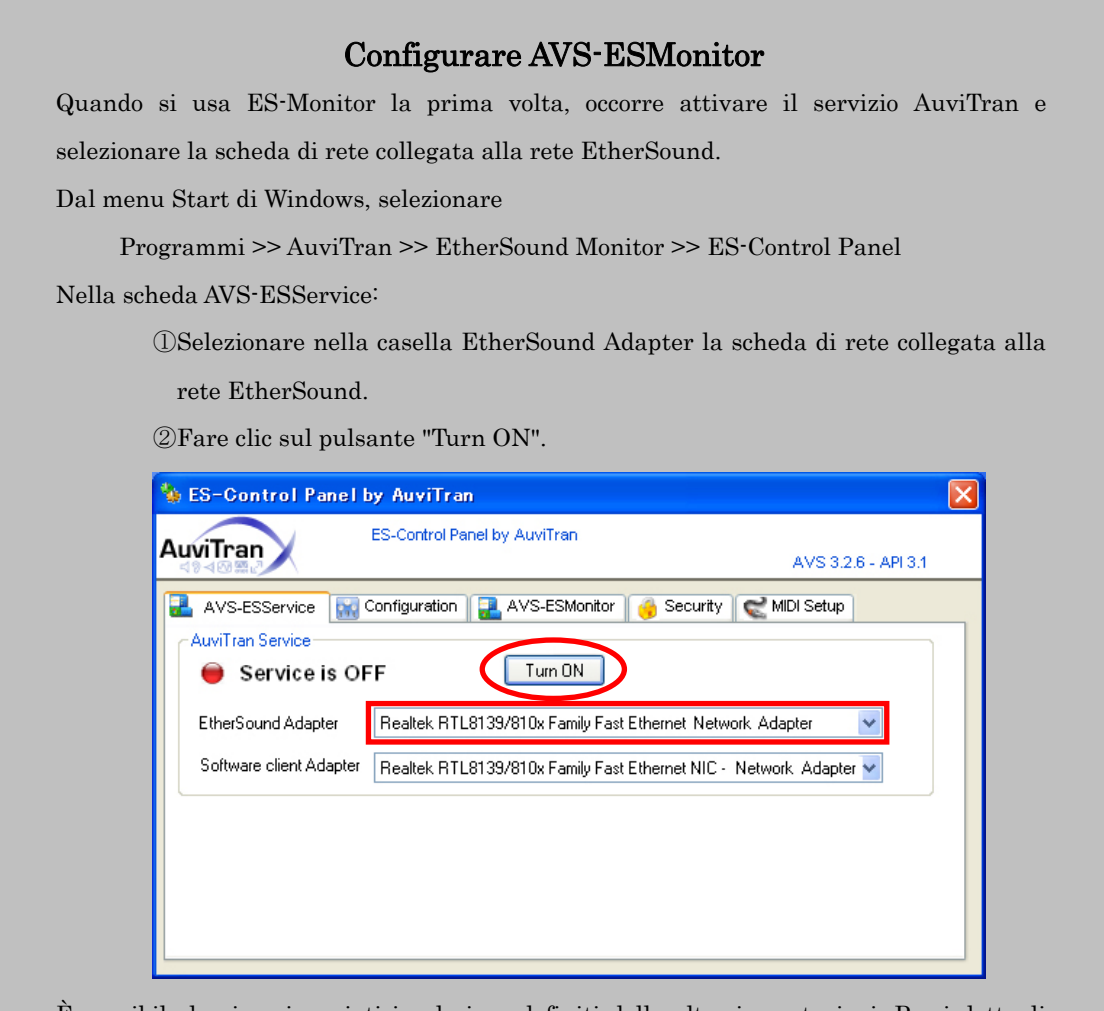

È possibile lasciare invariati i valori predefiniti delle altre impostazioni. Per i dettagli sulle impostazioni di ES-Control Panel, consultare il manuale utente di AVS-ESMonitor, disponibile nel sito Web di AuviTran.

#### Impostazione dei nomi dei dispositivi

Per impostazione predefinita, AVS-ESMonitor identifica i dispositivi in base al rispettivo indirizzo MAC (un numero esadecimale di 12 cifre). Per semplificare le operazioni di configurazione, si consiglia di definire i nomi di ogni dispositivo.

Per ogni dispositivo:

- ① Selezionare il dispositivo nella vista Tree o List.
- ② Fare clic sulla scheda delle proprietà.
- ③ Digitare un nome nella casella "Name".

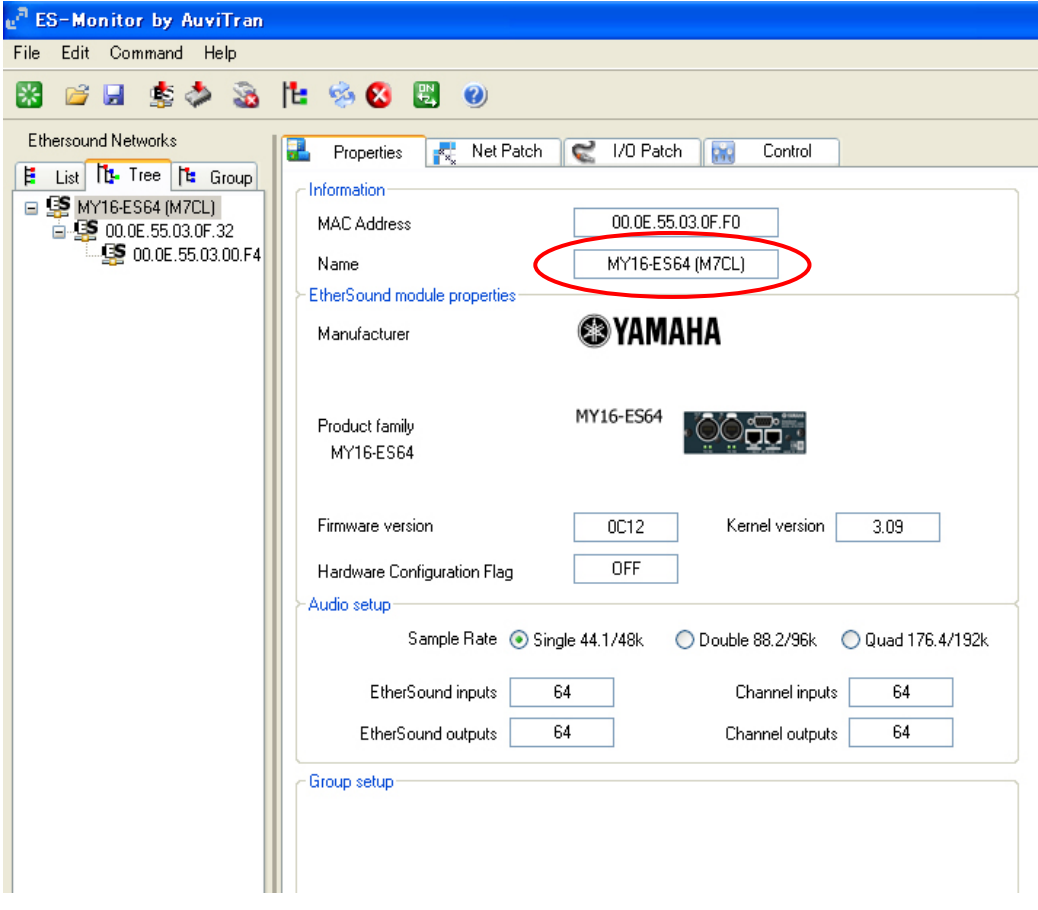

In questo esempio, impostare i nomi riportati di seguito per i tre dispositivi.

- z MY16-ES64 (M7CL)
- NAI48-ES
- DME8o-ES

Nota: il nome viene memorizzato nel computer e non nel dispositivo EtherSound. Se lo si connette ad un differente computer, il nome non verrà visualizzato.

### Passo 3 Impostazioni per il loop bidirezionale

<span id="page-9-0"></span>Il trasferimento dell'audio nelle reti EtherSound avviene in due direzioni; da e verso il primary master. Il flusso di dati trasmesso a partire dal primary master è detto "downstram", mentre quello trasmesso verso il master principale è detto "upstream".

È possibile trasportare fino a 64 canali audio in qualsiasi direzione. I dati audio inviati da un dispositivo possono essere ricevuti da tutti i dispositivi seguenti. Per utilizzare i canali upstream, occorre configurare un "loop bidirezionale".

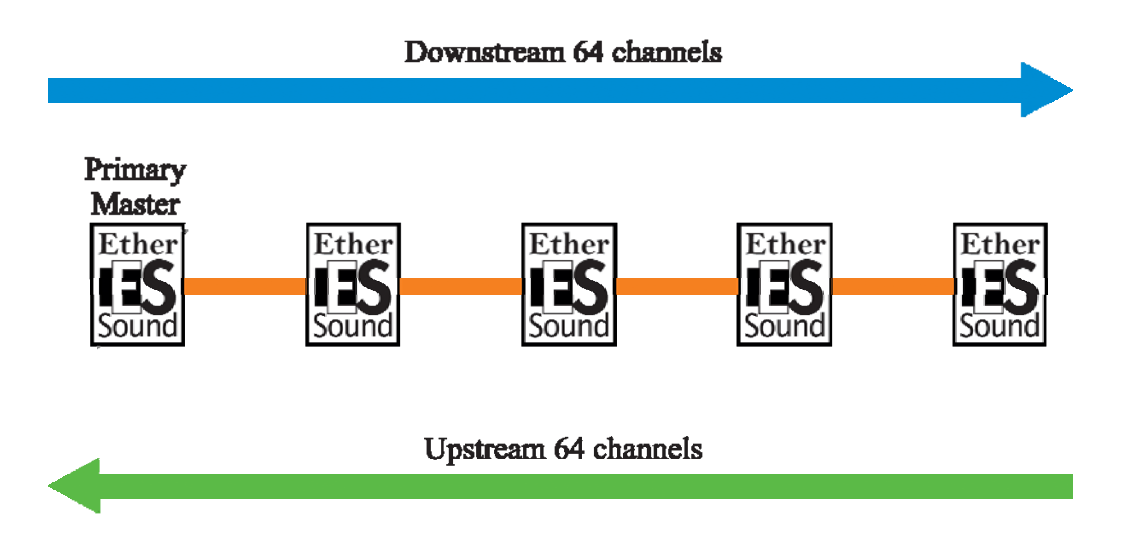

#### Loop Bidirezionali

<span id="page-10-0"></span>Un loop bidirezionale è un segmento della rete in cui i dati possono essere trasferiti sia in upstream che in dowstream. Nella maggior parte dei casi, conviene che la rete sia bidirezionale, anche se in alcune situazioni il trasferimento dei dati deve essere monodirezionale (vedere le note a margine per "Connessione ad albero"). Con EtherSound, gli utenti possono specificare quali segmenti della rete devono essere bidirezionali.

Il punto di inizio di un loop bidirezionale è il dispositivo primary master, a meno che il parametro di inizio loop non sia attivato su un altro dispositivo (vedere le note a margine per "Parametro di Start loop"). La fine del loop bidirezionale è un dispositivo detto "di loopback", in cui è attivato il parametro di End loop. Se questo parametro è attivato su più dispositivi, quello di loopback sarà il più lontano dal primary master. I canali downstream, una volta raggiunto il dispositivo di loopback, verranno reindirizzati in loop ai canali upstream.

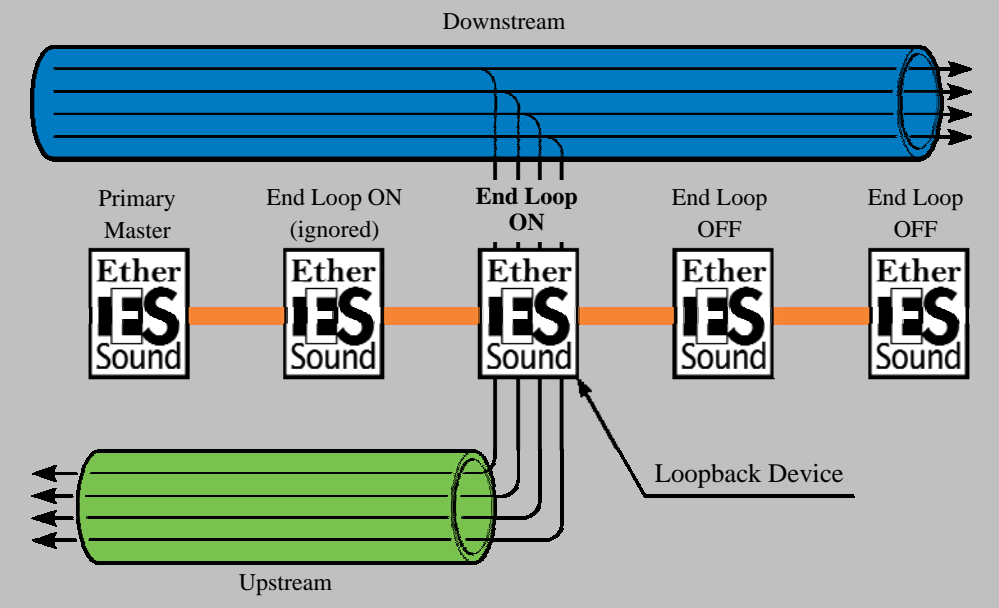

Nota: se si usa la funzione di End loop, i canali downstream continueranno a essere trasmessi oltre il dispositivo di loopback. L'impostazione di un dispositivo alla fine del loop non impedisce l'ulteriore trasmissione dei dati downstream.

#### Parametro di Start Loop

<span id="page-11-0"></span>Il punto iniziale di un loop bidirezionale è, di solito, il dispositivo primary master, ma è possibile cambiarlo impostando il parametro di Start loop sul dispositivo desiderato. Questo parametro conclude un loop bidirezionale in quanto blocca l'ulteriore trasmissione a monte dei canali upstream. Il parametro di Start loop è richiesto nelle connessioni ad albero e a stella (vedere le note a margine per "Connessione ad albero").

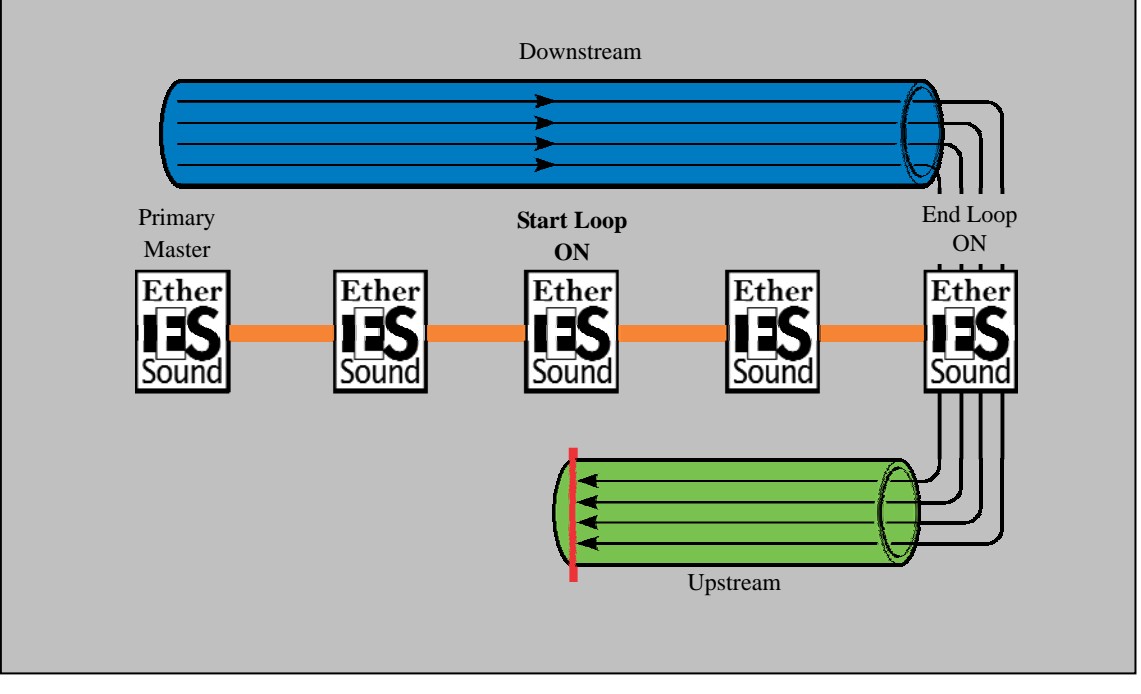

#### Controllo delle impostazioni correnti per il loop bidirezionale

Quando si avvia AVS-ESMonitor, le impostazioni memorizzate in precedenza vengono recuperate dai dispositivi. Occorre anzitutto controllare le impostazioni correnti.

Selezionare la vista Tree. È possibile determinare le impostazioni correnti per il loop bidirezionale osservando le icone a sinistra di ogni dispositivo.

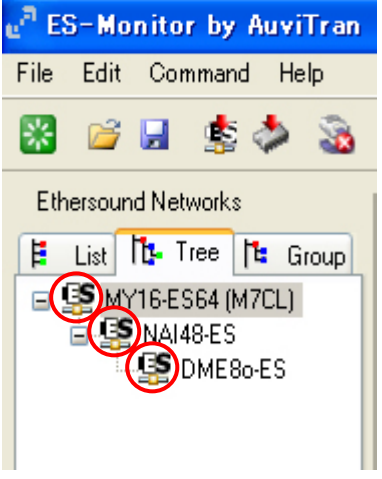

Se è visualizzata l'icona riportata di seguito, il dispositivo è in modalità monodirezionale, ossia il flusso è solo downstream.

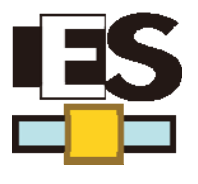

Se è visualizzata una qualsiasi delle icone riportate di seguito, il dispositivo fa parte di un loop bidirezionale.

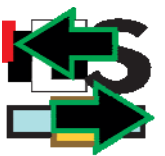

Primo device di un loop bidirezionale

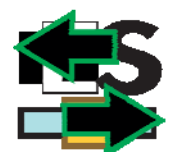

Device intermedio di un loop bidirezionale

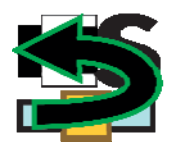

Ultimo device di un loop bidirezionale

Per una spiegazione dettagliata del significato delle icone di AVS-ESMonitor, consultare il manuale utente di AVS-ESMonitor.

#### Impostazioni di "End loop"

Nell'esempio è necessario impostare un loop bidirezionale per tutta la rete. Per impostazione predefinita, l'inizio del loop corrisponde al dispositivo primary master. Supponendo che la rete sia in modalità monodirezionale, è sufficiente attivare il parametro di End loop sull'ultimo dispositivo, ovvero DME8o-ES.

- ① Selezionare DME8o-ES nella vista Tree.
- ② Per disattivare le impostazioni di End loop, fare clic con il pulsante destro del mouse su DME8o-ES nella vista Tree e spostare il mouse in modo da evidenziare "Device functions", come mostrato di seguito.

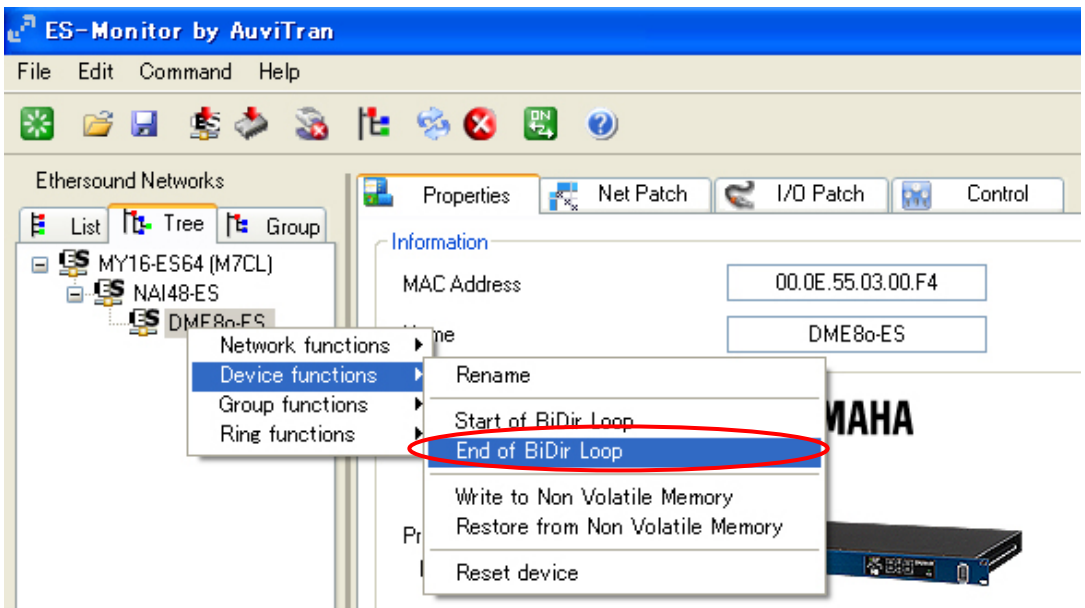

A sinistra di "End of BiDir Loop" compare un segno di spunta, a indicare che questo parametro è attivo.

I dispositivi che fanno parte di un loop bidirezionale sono indicati da icone verdi nella vista Tree, come mostrato di seguito.

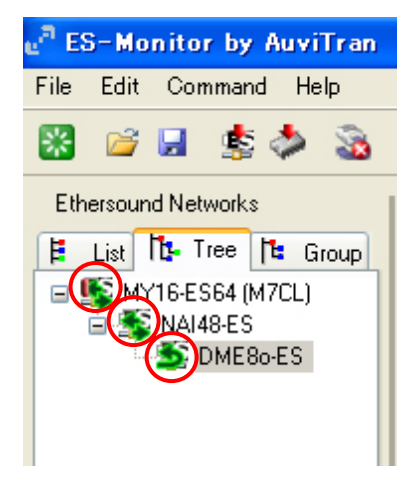

Nota: i parametri "End of BiDir Loop" e "Start of BiDir Loop" possono essere visualizzati e modificati nella scheda I/O Patch di ogni dispositivo.

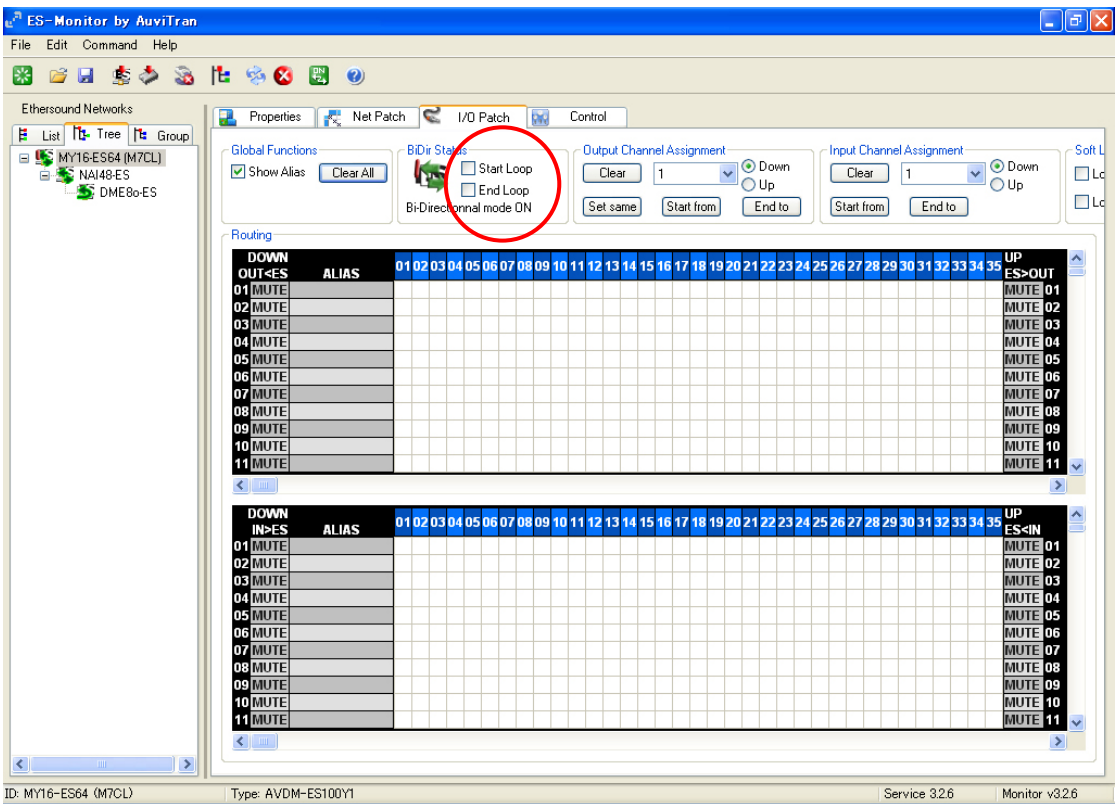

#### Topologie "ad albero"

<span id="page-15-0"></span>EtherSound è progettato principalmente per connessioni a daisy chain e ad anello. In alcuni casi, tuttavia, conviene utilizzare una connessione con più diramazioni, data la posizione fisica dei dispositivi. In questo tipo di configurazione, detta connessione ad albero, i dispositivi sotto lo switch non possono trasmettere dati ai canali upstream attraverso lo switch. Per impedire ai dispositivi di trasmettere i dati upstream, attivare il parametro di Start loop sui dispositivi subito sotto lo switch.

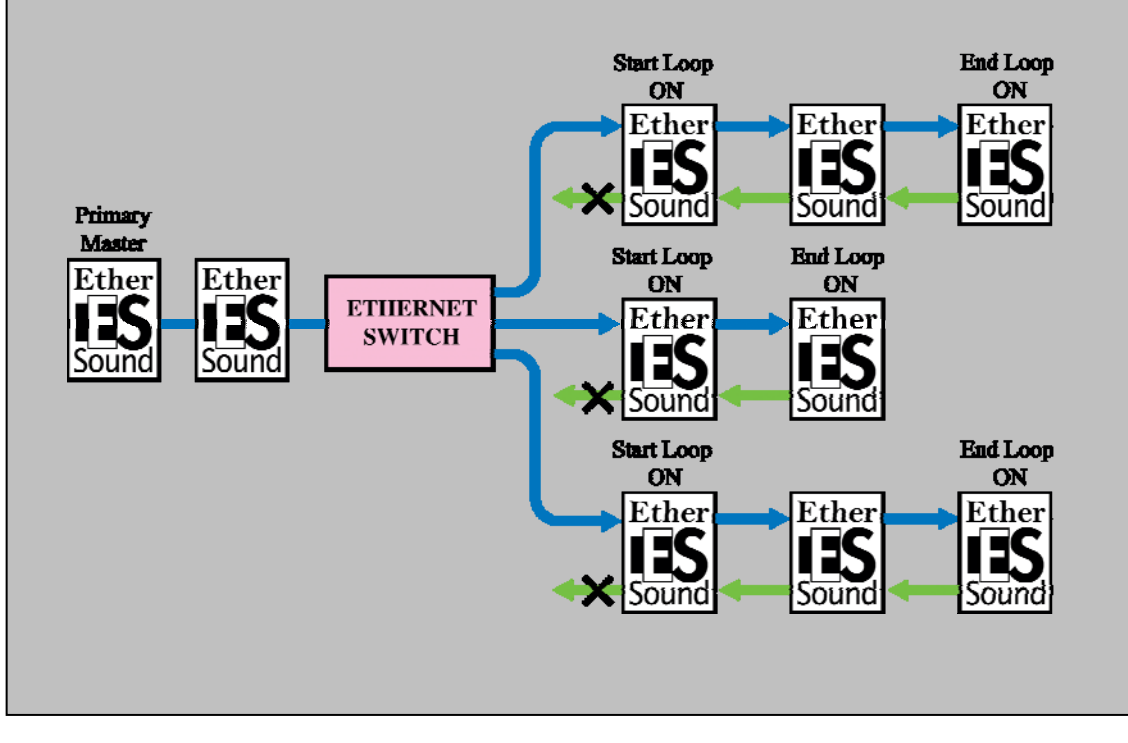

#### Passo 4 Impostazioni del wordclock

<span id="page-16-0"></span>Nelle reti EtherSound con una connessione a daisy chain, il dispositivo che si trova nella posizione più a monte è il primary master e funge sempre da wordclock master per la rete EtherSound. Pertanto, l'utente non deve specificare il wordclock master per la rete. Le impostazioni del wordclock dipendono dalla condizione di ogni dispositivo, ovvero se è il primary master o no.

Note: nelle configurazioni ad anello a prova di errore, l'utente deve specificare il wordclock master, poiché non esiste un "primo" dispositivo. Vedere il passo 7 "Creazione di un sistema ridondante".

#### Sorgente wordclock e frequenza di campionamento

Le impostazioni della sorgente wordclock e della frequenza di campionamento dipendono dal dispositivo.

#### ■Impostazioni MY16-ES64 (M7CL)

#### Sorgente wordclock

L'impostazione della sorgente wordclock dipende dalla condizione del dispositivo, ovvero se è il primary master o no.

#### Il dispositivo è il primary master

Selezionare "INT" (interno) o qualsiasi sorgente wordclock che non appartenga alla rete EtherSound.

#### Il dispositivo non è il primary master

Selezionare "SLOT" (quello che contiene la scheda MY16-ES64) come sorgente wordclock.

In questo esempio, MY16-ES64 (M7CL) è il primary master, quindi deve fornire il wordclock alla rete. Impostare, pertanto, la sorgente wordclock di M7CL su "INT 48kHz".

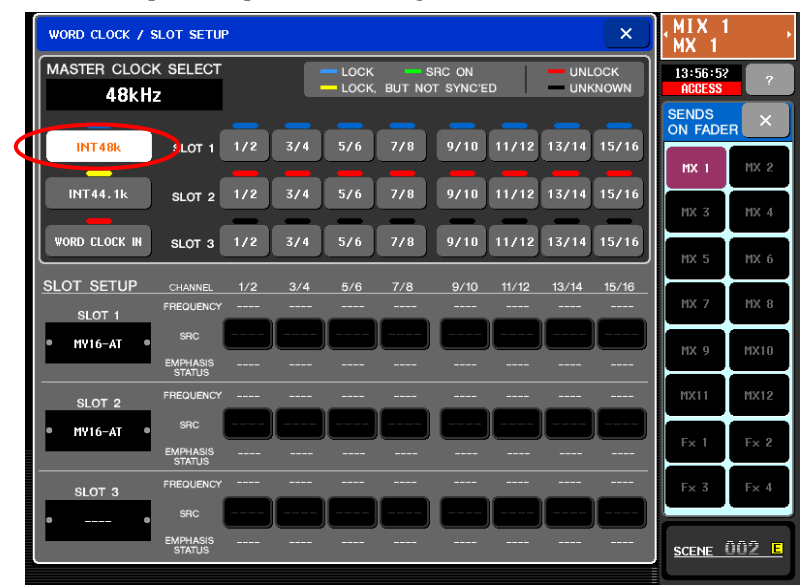

#### Selezione della frequenza di campionamento

Lo switch "SW2" della card MY16-ES64 deve essere impostato su "48K" (se si usa una frequenza di 44,1/48 kHz) o "96K" (se si usa una frequenza di 88,2/96 kHz). Poiché in questo esempio si usa una frequenza di 48 kHz, impostare SW2 su "48K".

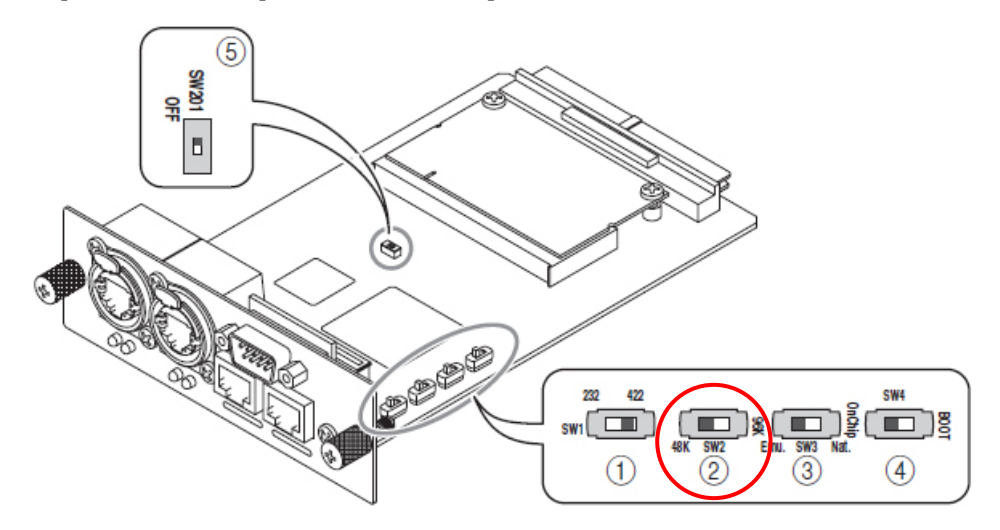

Nota: per scegliere tra 44,1 e 48 kHz o 88,2 e 96 kHz, modificare l'impostazione del dispositivo che ospita la MY16-ES64. Occorre impostare allo stesso lo switch di tutte le schede MY16-EX collegate alla MY16-ES64.

#### ■Impostazioni NAI48-ES

#### Sorgente wordclock

L'impostazione della sorgente wordclock dipende dalla condizione del dispositivo, ovvero se è il primary master o no. Sono disponibili le seguenti opzioni:

#### Il dispositivo è il primary master

W. Clock

AES/EBU 1~6

#### Il dispositivo non è il primary master

EtherSound 48K

EtherSound 96K

In questo esempio, poiché NAI48-ES riceve il wordclock a 48kHz dal primary master, selezionare "EtherSound 48K" nella scheda AVS-ESMonitor NAI48-ES Control.

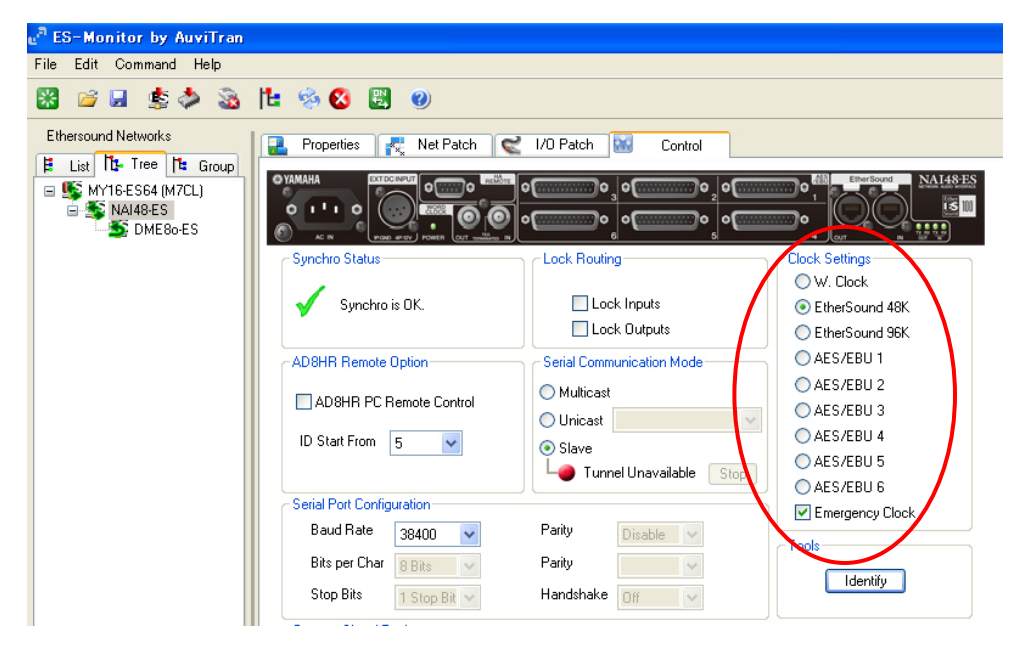

#### Selezione della frequenza di campionamento

NAI48-ES non dispone di un generatore di wordclock interno, quindi deve ricevere il wordclock da una sorgente esterna. Pertanto, la selezione della sorgente wordclock determina anche la frequenza di campionamento.

#### ■Impostazioni DME8o

#### Sorgente wordclock

La selezione della sorgente wordclock per i dispositivi della serie DME Satellite ES (DME8i/8o/4io-ES) è automatica, quindi l'utente non può impostare la sorgente wordclock.

I dispositivi della serie DME Satellite ES vengono sincronizzati con un modulo wordclock EtherSound interno, che si configura automaticamente come wordclock master o slave a seconda della condizione del dispositivo, ovvero se è il primary master o no.

#### Selezione della frequenza di campionamento

Per selezionare le frequenze di campionamento per i dispositivi DME Satellite ES, aprire la schermata Wordclock dal menu "Hardware" di DME Designer.

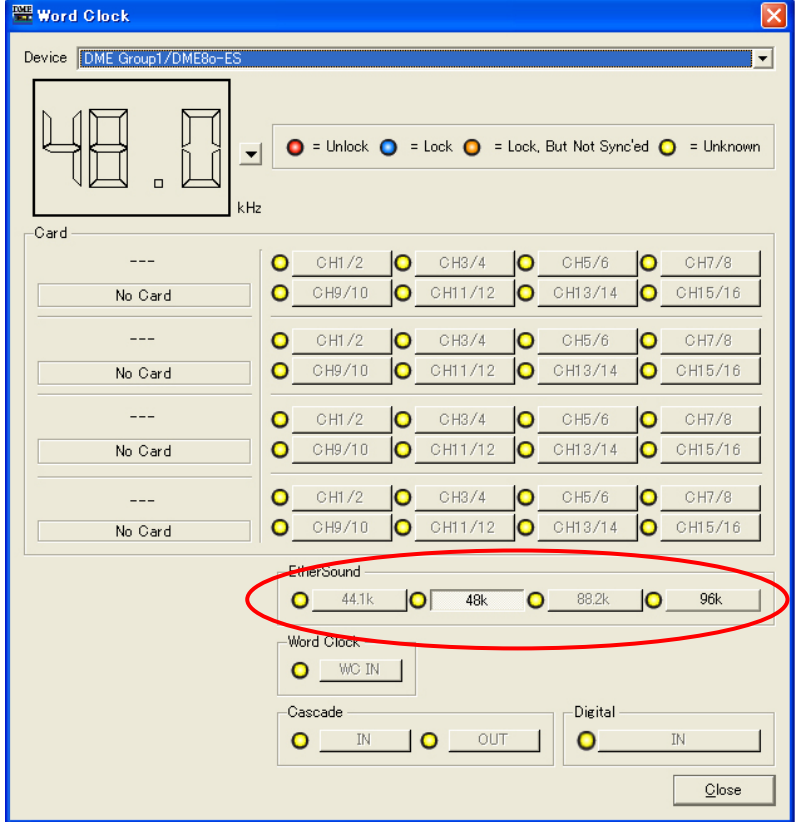

#### Verifica delle impostazioni del wordclock

Se la rete è sincronizzata, verrà visualizzato un segno di spunta nella casella Synchro Status di

ogni dispositivo nella rete.

Per tutti i dispositivi:

- ① Selezionare il dispositivo nella vista Tree.
- ② Selezionare la scheda Control.
- ③ Verificare la presenza del segno di spunta in Synchro Status.

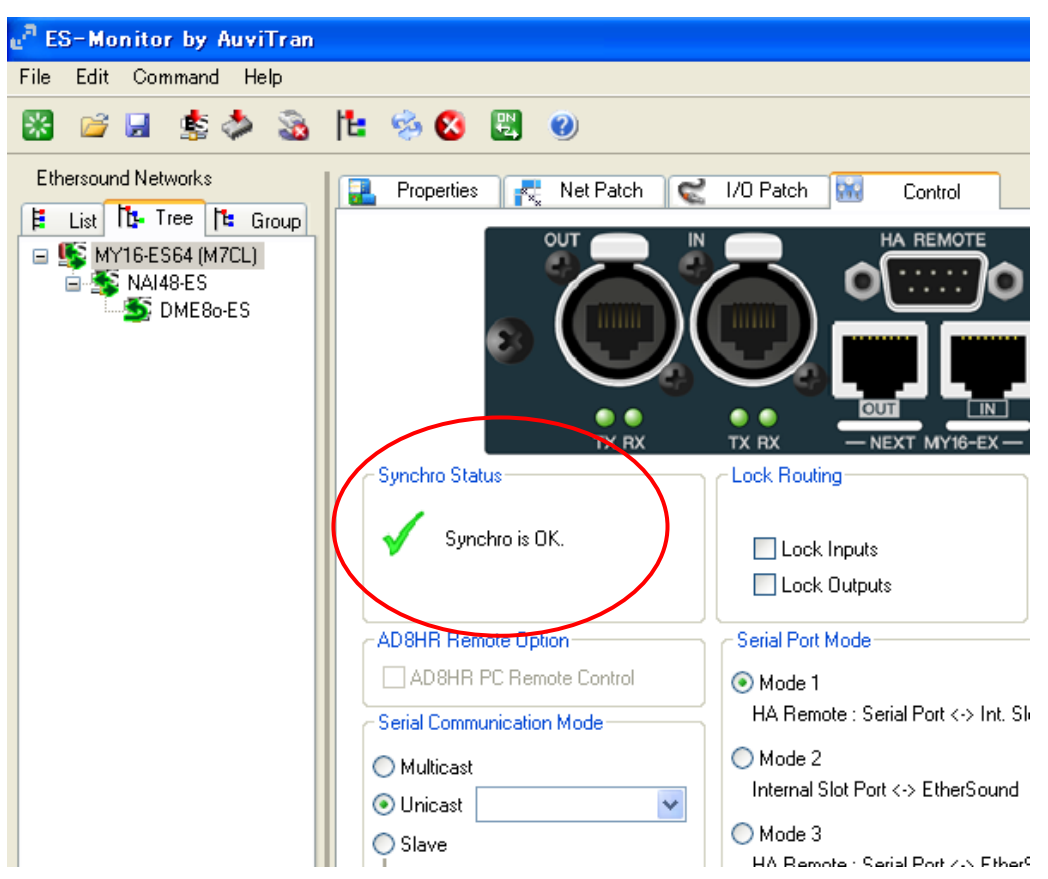

#### Passo 5 Assegnazioni audio

<span id="page-21-0"></span>AVS-ESMonitor dispone di due viste per configurare le assegnazioni: Net Patch e I/O Patch.

#### Vista Net Patch

Nella vista Net Patch è possibile creare assegnazioni dirette tra SORGENTI (uscite del dispositivo inviate alla rete EtherSound) e DESTINAZIONI (ingressi del dispositivo ricevuti dalla rete EtherSound). Se si creano assegnazioni mediante la vista Net Patch, AVS-ESMonitor assegna automaticamente i canali EtherSound e, in alcuni casi, modifica i parametri di loop bidirezionale.

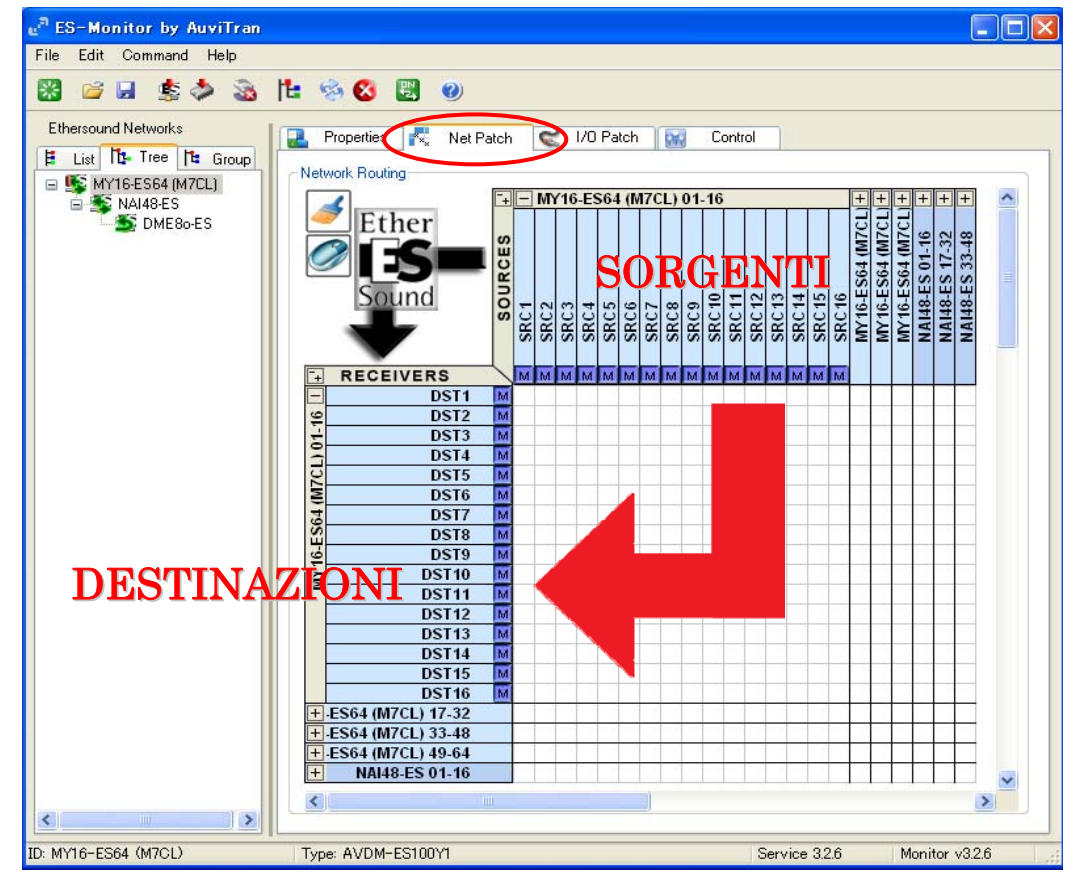

Le SORGENTI sono rappresentate da colonne, mentre le DESTINAZIONI sono rappresentate da righe. Per connettere una SORGENTE ad una DESTINAZIONE, fare clic con il pulsante sinistro del mouse sul quadrato di intersezione tra riga e colonna, corrispondente a SORGENTE e DESTINAZIONE desiderati. Fare clic sulle caselle  $\Box$  per espandere o comprimere gruppi di 16 canali alla volta.

#### Vista I/O Patch

Nella vista I/O Patch occorre eseguire due operazioni per creare un'assegnazione. Anzitutto, occorre assegnare l'uscita di un dispositivo di trasmissione a un canale della rete EtherSound, quindi assegnare questo canale all'ingresso di un dispositivo di ricezione. Nella vista I/O Patch sono richieste più operazioni che nella vista Net Patch, ma è possibile specificare il canale della rete EtherSound per ogni assegnazione. Ciò è utile nelle situazioni in cui gli stessi canali della rete EtherSound devono trasportare dati diversi su segmenti diversi della rete. Vedere le note a margine per la sovrascrittura dei canali.

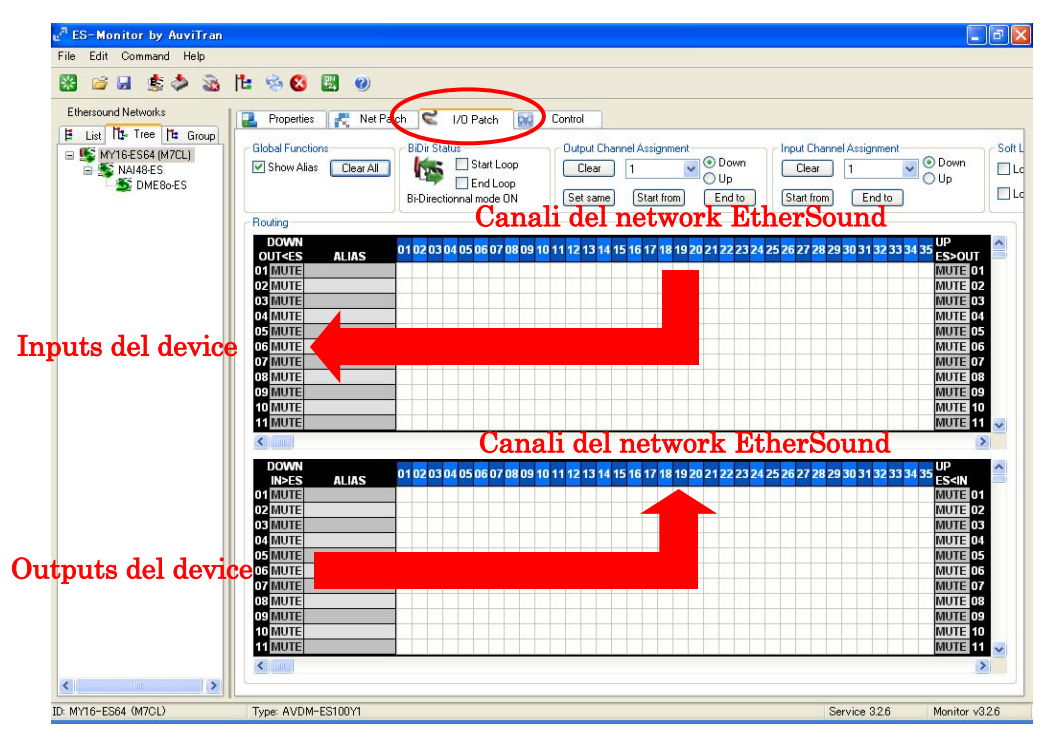

Le uscite e gli ingressi di un dispositivo sono rappresentati dalle righe, mentre i canali della rete EtherSound sono rappresentati dalle colonne. Per creare assegnazioni audio, attenersi alla seguente procedura:

- ① Nella casella inferiore della vista I/O Patch del dispositivo di trasmissione, fare clic sull'intersezione tra l'uscita del dispositivo di trasmissione e il canale desiderato della rete EtherSound.
- ② Nella casella superiore della vista I/O Patch del dispositivo di ricezione, fare clic sull'intersezione tra il canale della rete EtherSound indicato nel passo precedente e l'ingresso del dispositivo di ricezione.

Fare clic con il pulsante sinistro del mouse per allocare un canale downstream ▼ e fare clic con il pulsante destro del mouse per allocare un canale upstream ▲.

In questo esempio, la vista I/O Patch viene utilizzata per creare le seguenti assegnazioni:

- ① Trasmissione di 10 canali da NAI48- ES a M7CL (ingressi dal palco al mixer FOH)
- ② Trasmissione di 2 canali da M7CL a DME8o-ES (mix stereo per gli altoparlanti FOH)

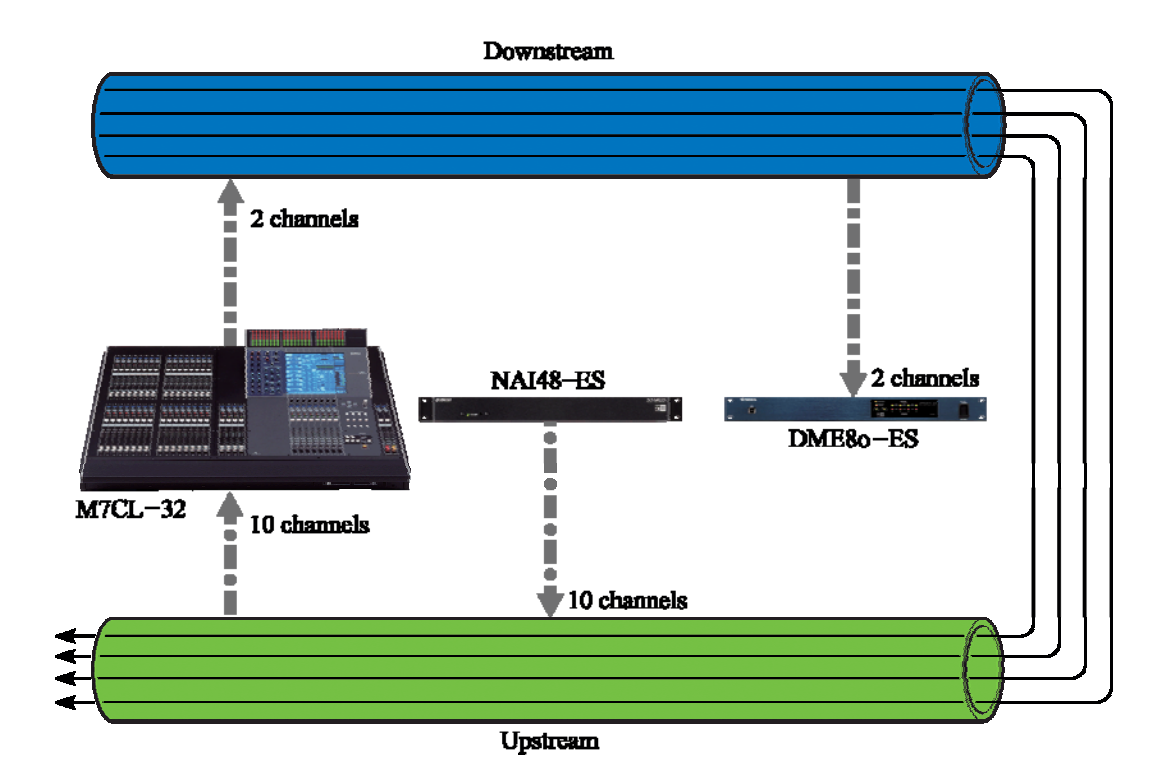

#### ① Assegnazione di 10 canali da NAI48- ES a MY16-ES64 (M7CL)

Selezionare NAI48-ES nella vista Tree, quindi selezionare la scheda I/O Patch.

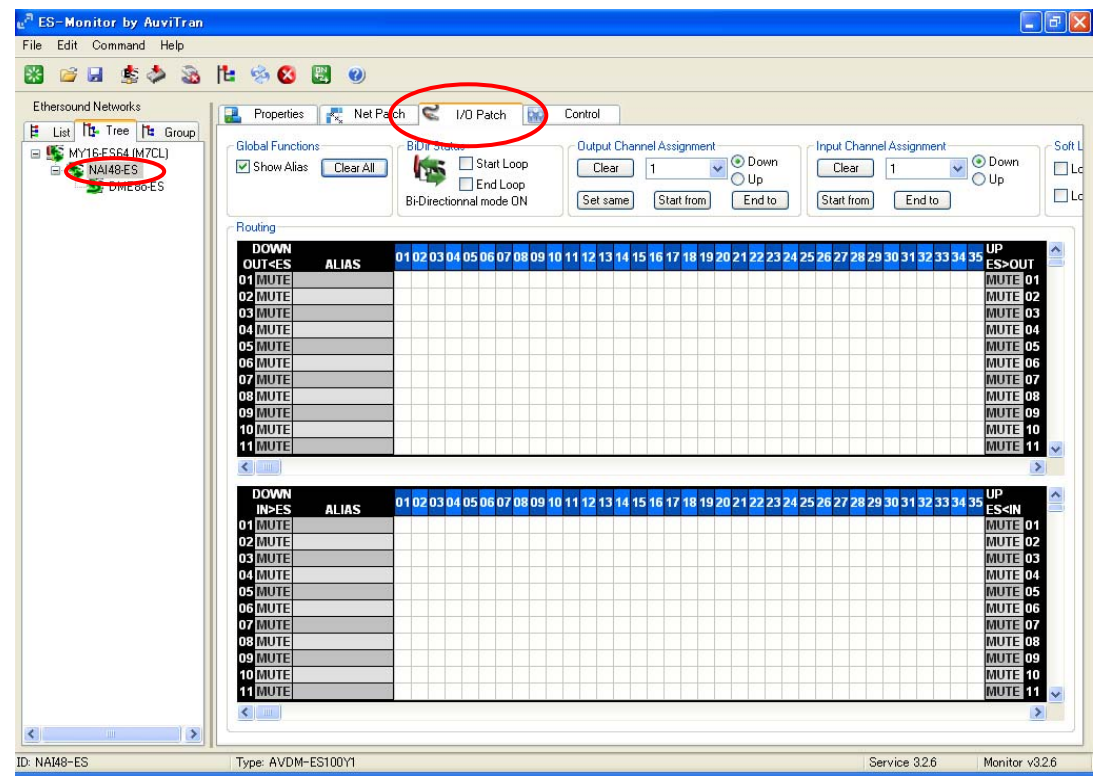

MY16-ES64 è a monte rispetto a NAI48-ES, quindi la trasmissione avverrà su canali EtherSound upstream. In questo esempio, i dati delle uscite da 1 a 10 del dispositivo NAI48-ES vengono inviati mediante i canali EtherSound upstream da 1 a 10. Nella casella inferiore, fare clic con il pulsante destro del mouse sull'intersezione della prima riga e della prima colonna. Comparirà una freccia  $\blacktriangle$ a indicare che l'uscita 1 di NAI48-ES è stata assegnata al canale 1 EtherSound upstream.

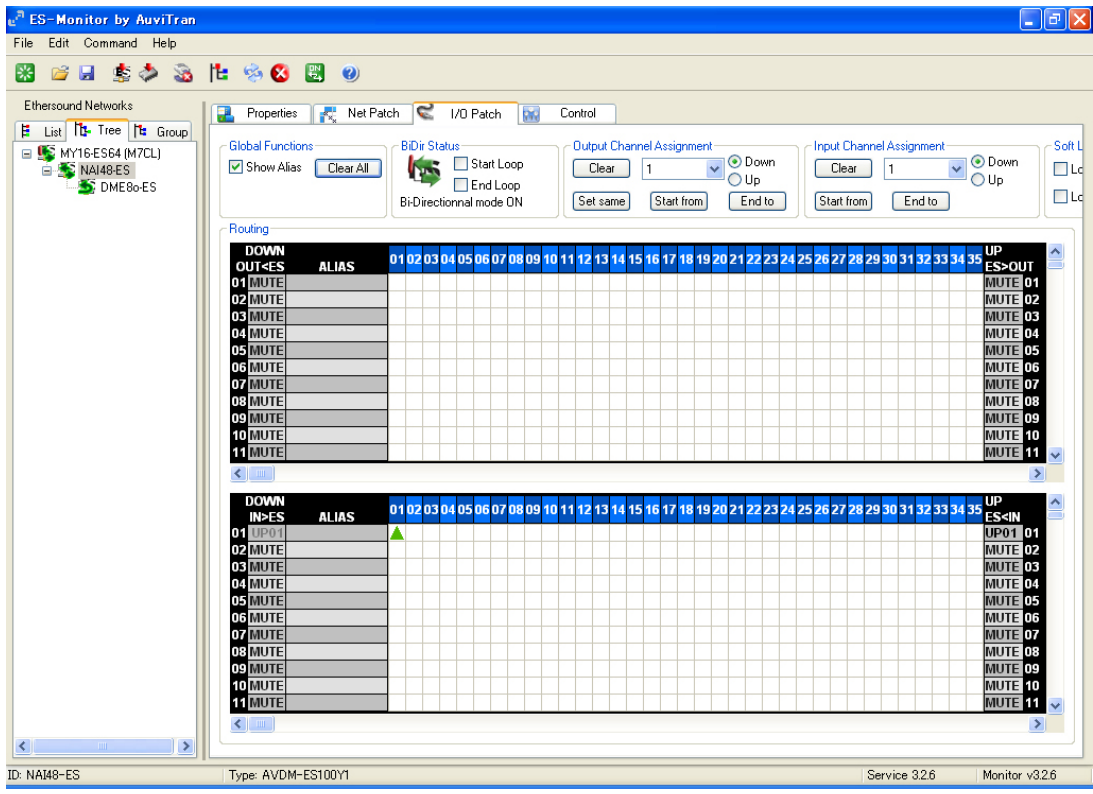

Ripetere questa procedura per tutti e 10 i canali. Una volta completata questa operazione, la vista I/O Patch dovrebbe avere il seguente aspetto.

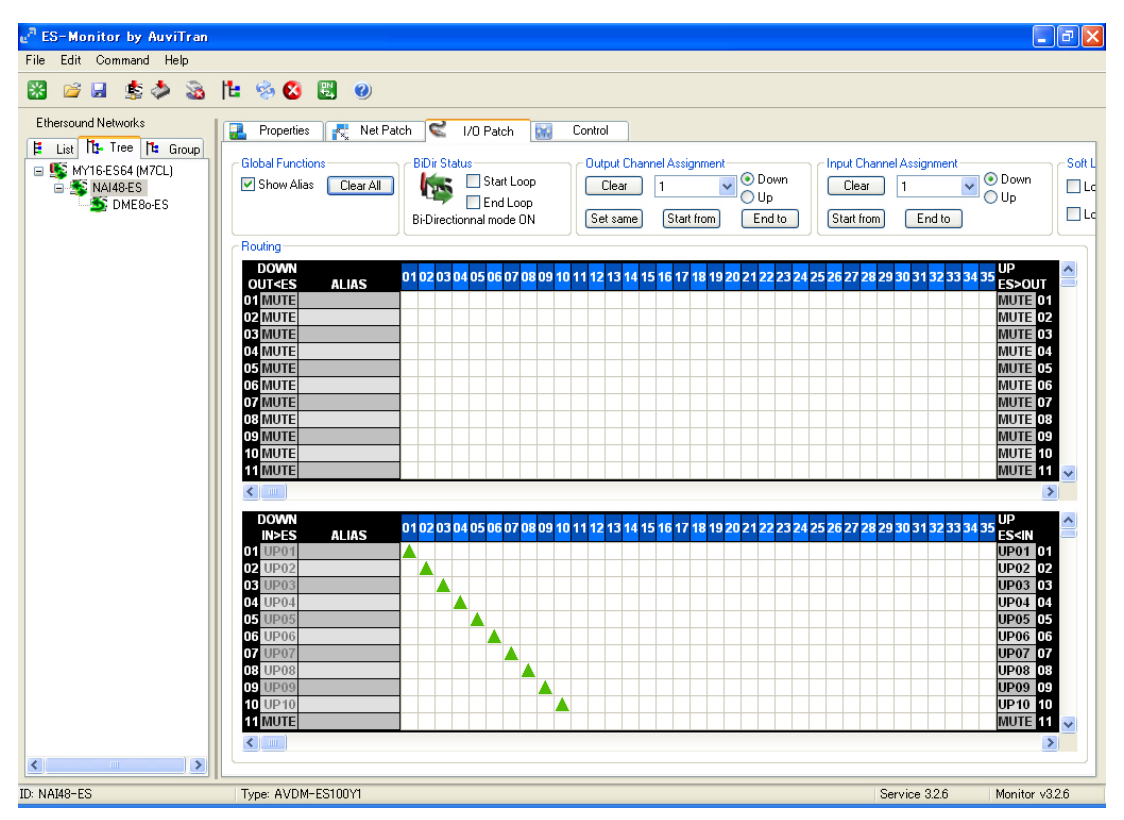

Adesso i 10 canali audio provenienti da NAI48-ES sono stati inviati alla rete EtherSound.

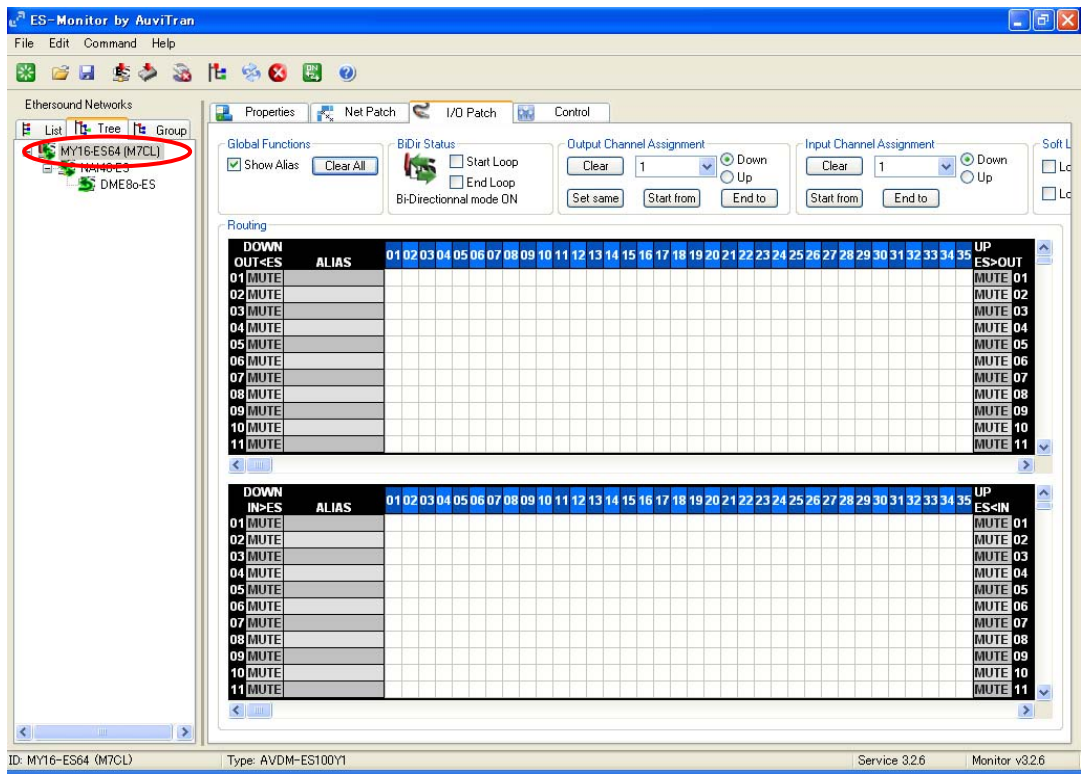

Selezionare, quindi, MY16-ES64 (M7CL) nella vista Tree.

Adesso verranno ricevuti i canali audio da 1 a 10 upstream che erano stati trasmessi da NAI48-ES sugli ingressi da 1 a 10 di MY16-ES64. Nella casella superiore, fare clic con il pulsante destro del mouse sulle intersezioni della prima riga e della prima colonna fino alla decima riga e alla decima colonna.

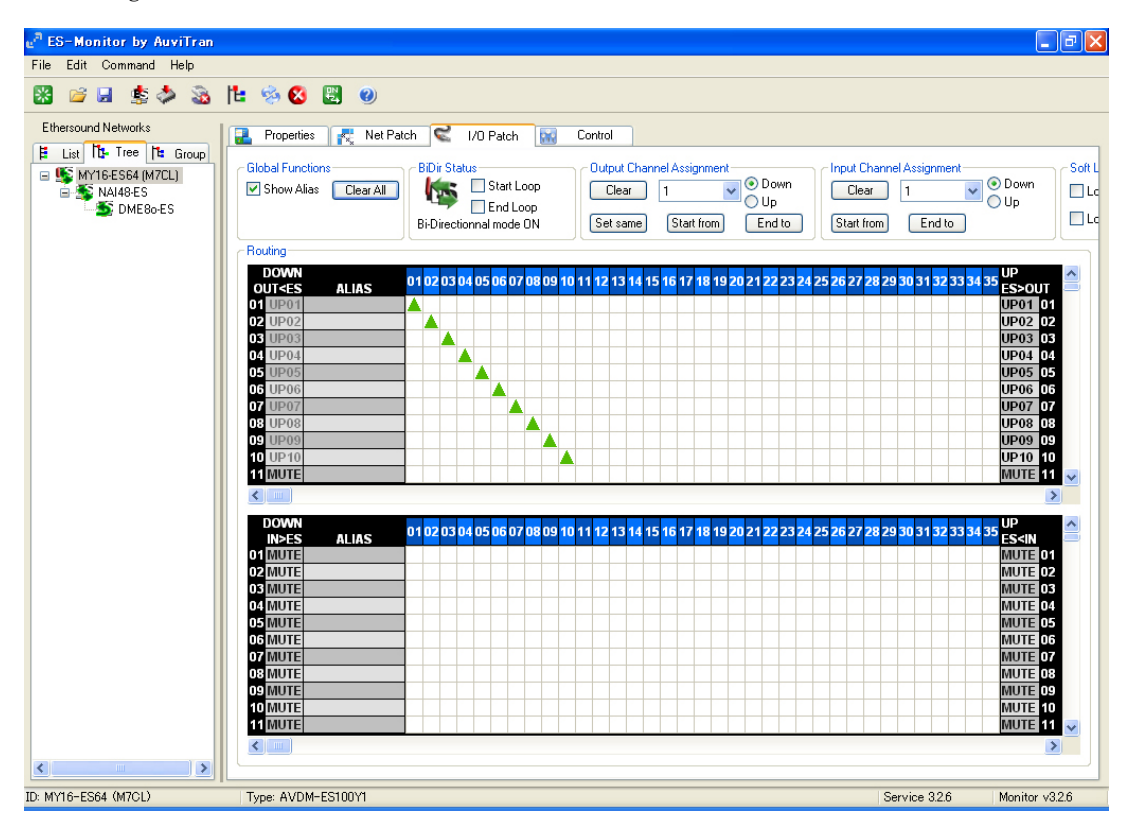

Adesso i 10 canali audio provenienti da NAI48-ES passano attraverso la rete EtherSound e vengono ricevuti da MY16-ES64.

#### ② Assegnazione di 2 canali da MY16-ES64 (M7CL) a DME8o-ES

DME8o-ES è "a valle" rispetto a MY16-ES64 (M7CL), quindi la trasmissione avverrà su canali downstream. I dati delle uscite 1 e 2 di MY16-ES64 (M7CL) vengono inviati mediante i canali EtherSound downstream 1 e 2. Nella casella inferiore, fare clic con il pulsante sinistro del mouse sulle intersezioni tra le prime due righe e le prime due colonne. Comparirà una freccia ▼ a indicare che le uscite 1 e 2 di MY16-ES64 (M7CL) sono state assegnate ai canali 1 e 2 EtherSound downstream.

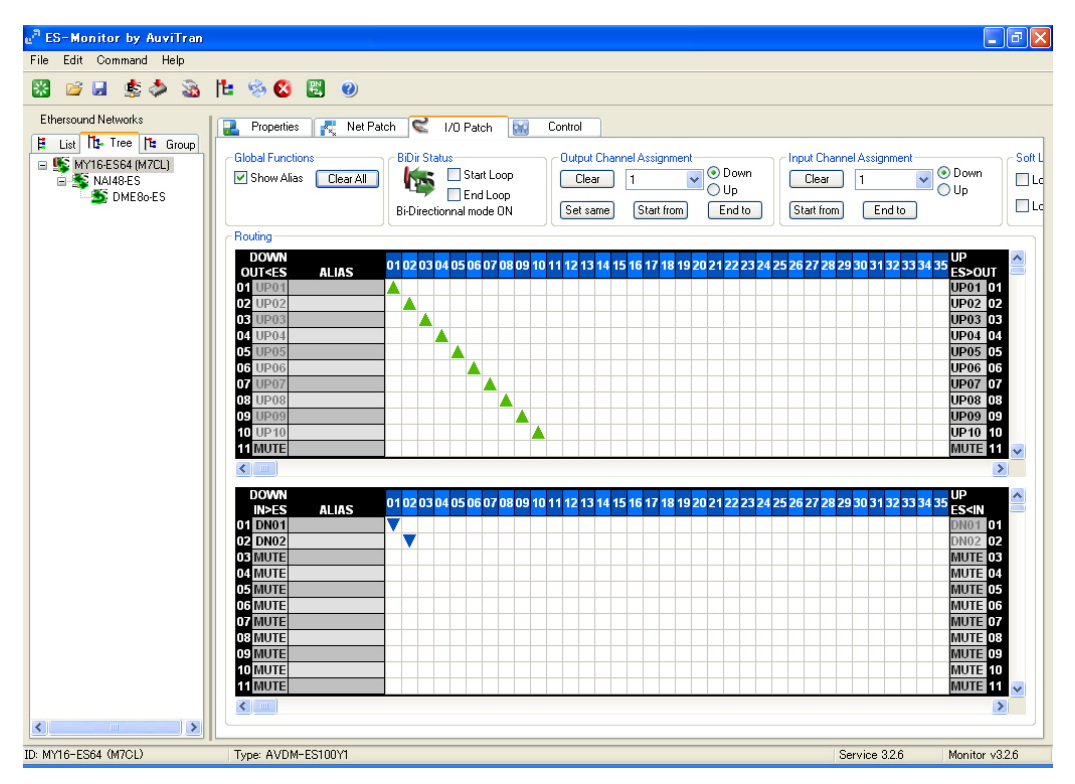

Selezionare, quindi, DME8o-ES nella vista Tree.

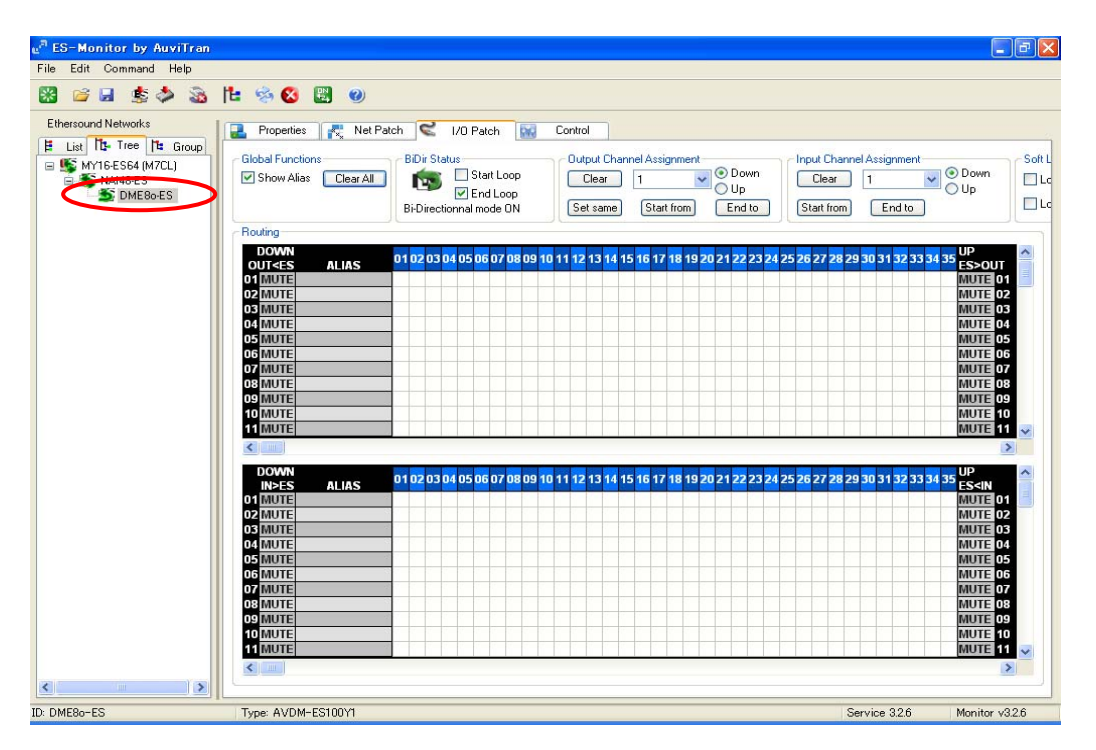

Nella casella superiore, fare clic con il pulsante sinistro del mouse sulle intersezioni tra le prime due righe e le prime due colonne per ricevere i canali audio downstream 1 e 2, trasmessi da MY16-ES64 (M7CL) sugli ingressi 1 e 2 di DME8o-ES.

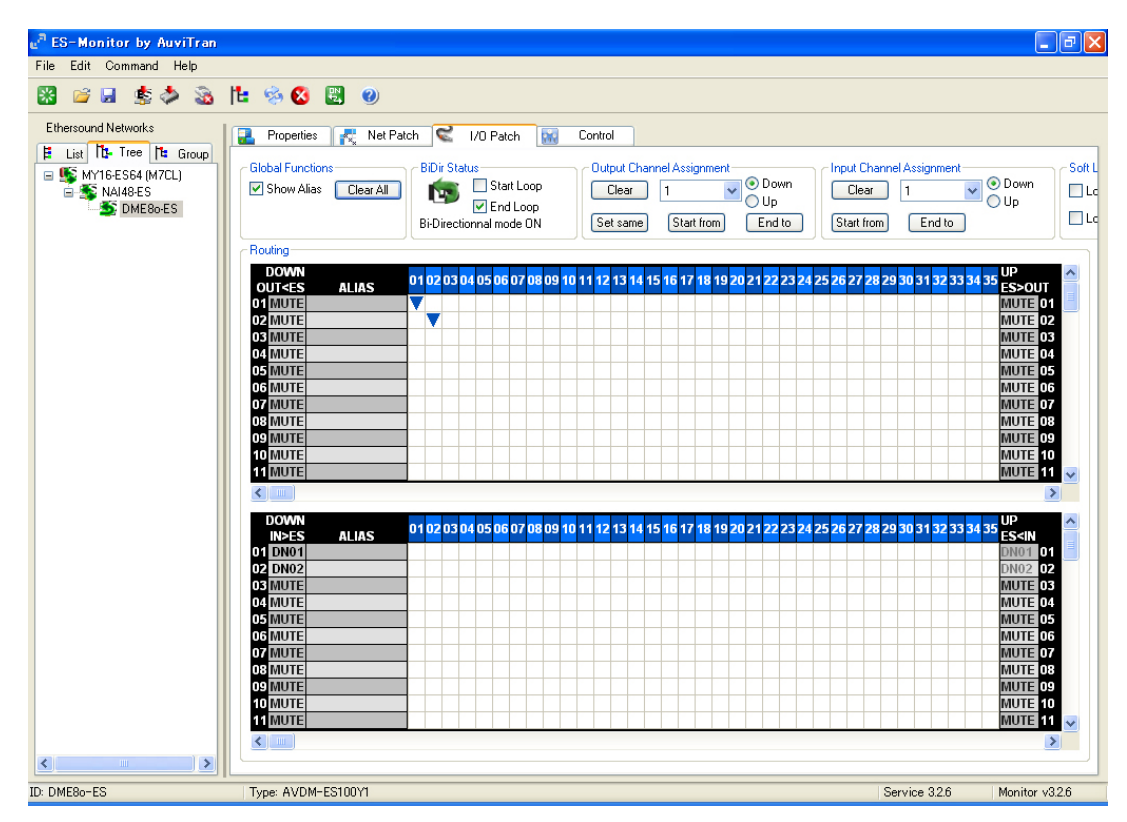

Adesso i 2 canali audio provenienti da MY16-ES64 passano attraverso la rete EtherSound e vengono ricevuti da DME8o-ES.

L'assegnazione è completata.

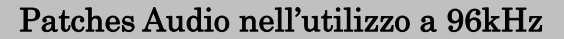

<span id="page-29-0"></span>Se nella vista I/O Patch si utilizza la frequenza di campionamento a 88,2 o 96 kHz, vengono utilizzati due canali EtherSound per trasmettere un solo canale audio. Se si seleziona una colonna, verranno selezionate automaticamente due colonne adiacenti.

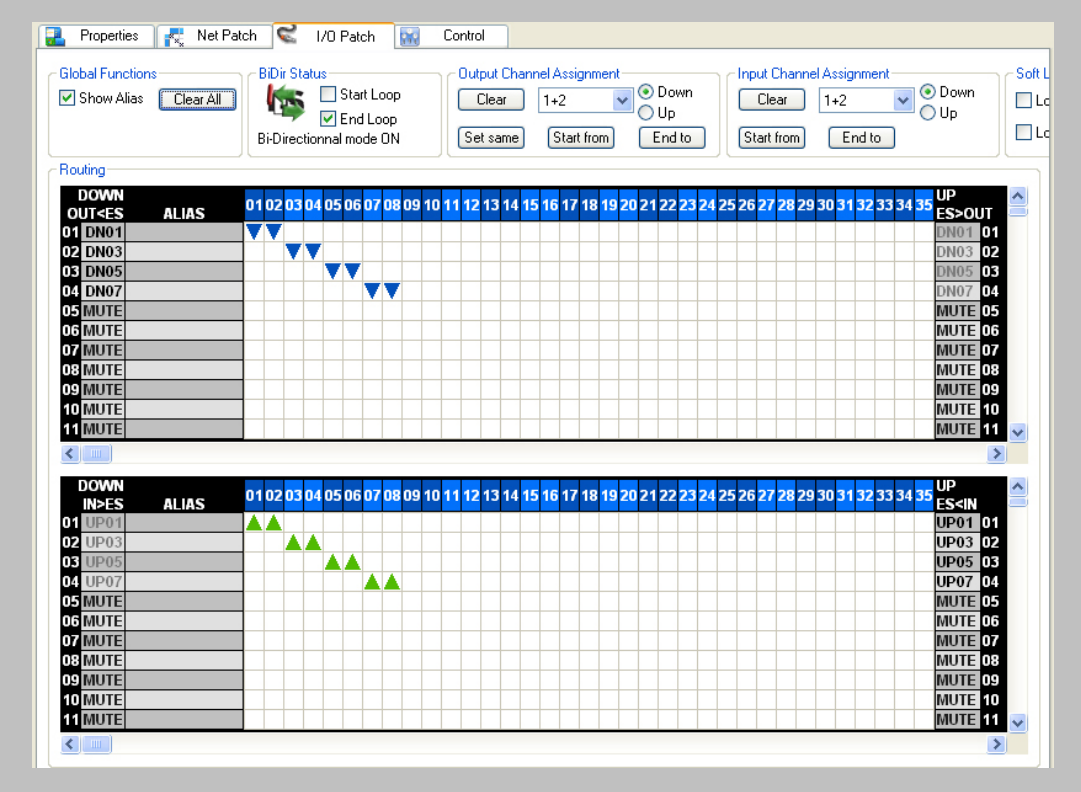

#### Sovrascrittura dei canali

 $\overline{\phantom{a}}$  $\overline{\phantom{a}}$ 

 non è in uso. La trasmissione di dati audio su un canale EtherSound già in uso è detta sovrascrittura. Nell'esempio in basso, il dispostivo 3, dopo aver ricevuto i dati audio su un Un dispositivo EtherSound può trasmettere dati a qualsiasi canale EtherSound, anche se determinato canale EtherSound, sovrascrive quel canale con altri dati audio. La sovrascrittura consente di avere più di 64 canali indipendenti di dati audio. Nelle connessioni ad anello non è possibile sovrascrivere i dati.

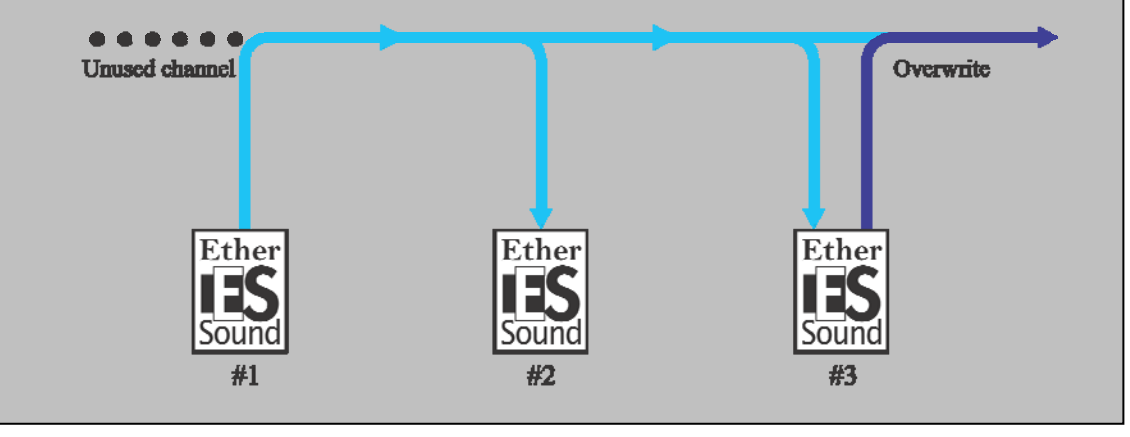

# Passo 6 Controllo remoto degli head amp

<span id="page-30-0"></span>Grazie alle funzionalità di tunneling dei dati di EtherSound, è possibile controllare in remoto head amp compatibili.

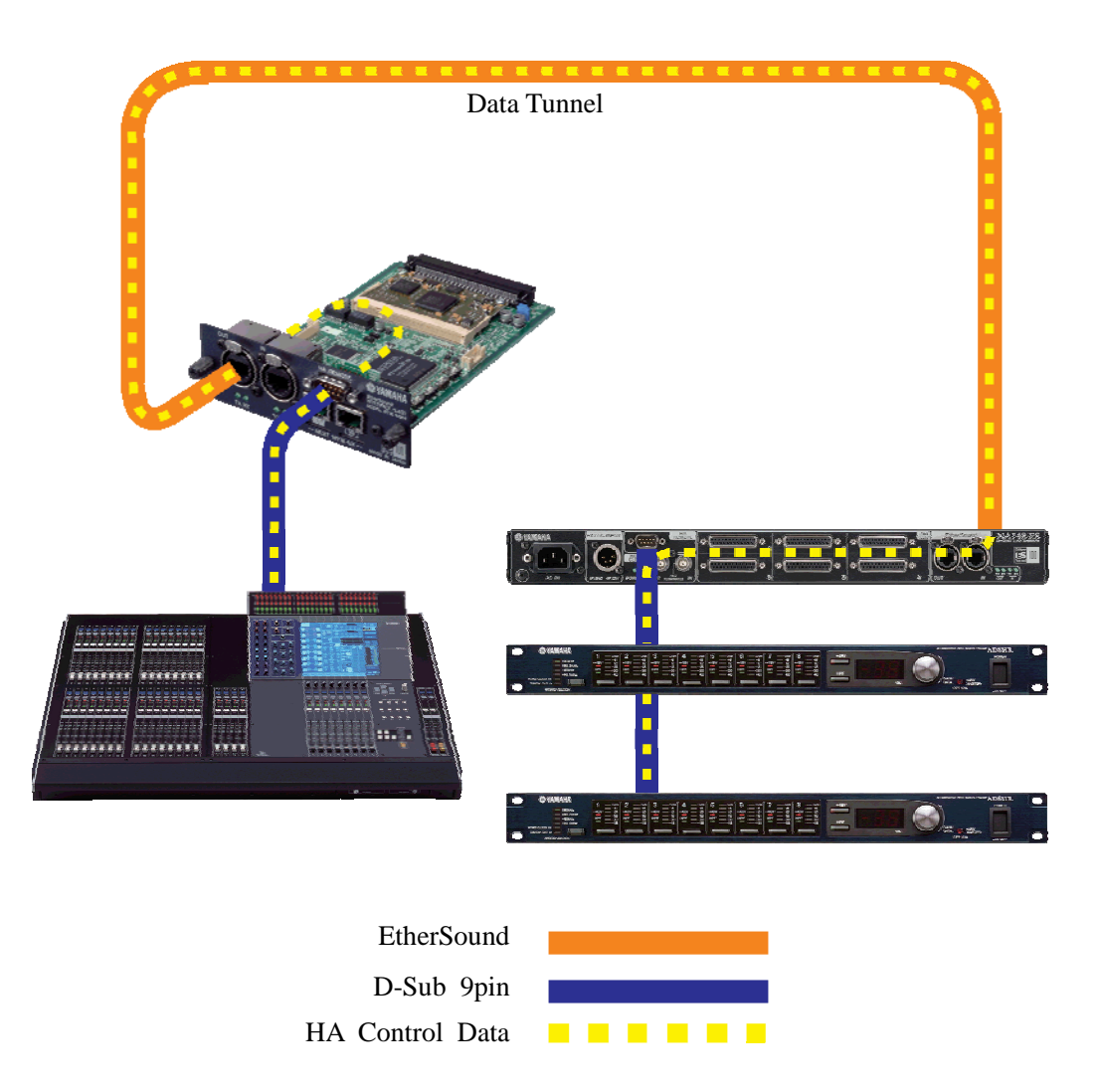

Nel sistema di esempio, viene configurato un tunnel di dati tra MY16-ES64 (M7CL) (dispositivo di controllo) e NAI48-ES (dispositivo di ricezione).

#### ■Configurazione di MY16-ES64 (M7CL) (dispositivo di controllo)

Selezionare MY16-ES64 (M7CL) nella vista Tree o List, quindi selezionare la scheda Control.

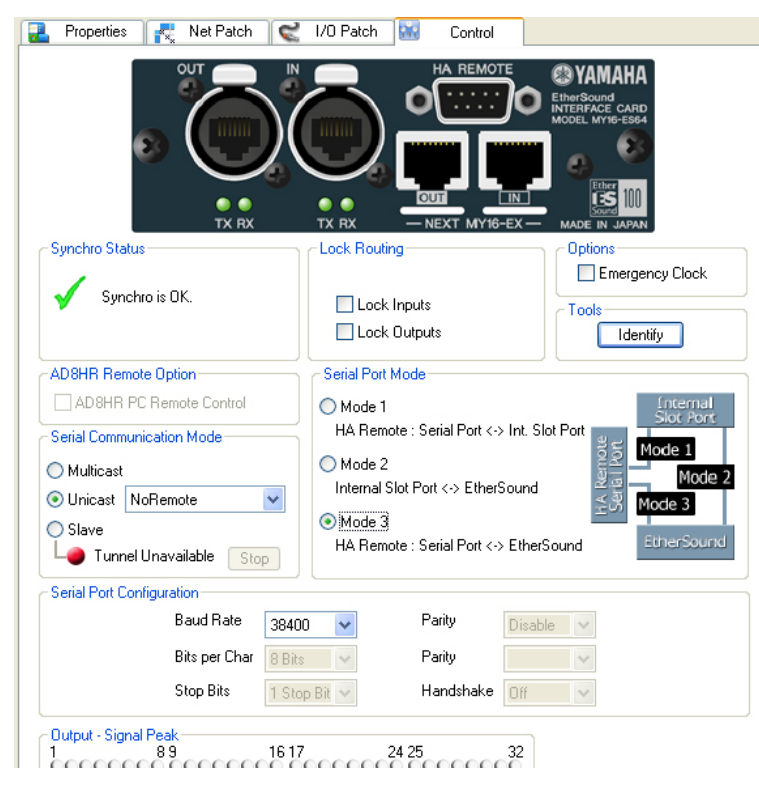

#### Serial Port Mode

L'impostazione di Serial Port Mode dipende dal dispositivo host di MY16-ES64. In questo esempio è la console M7CL. Dato che M7CL utilizza la porta REMOTE per trasmettere i dati di controllo, selezionare Mode 3. Vedere le note a margine successive.

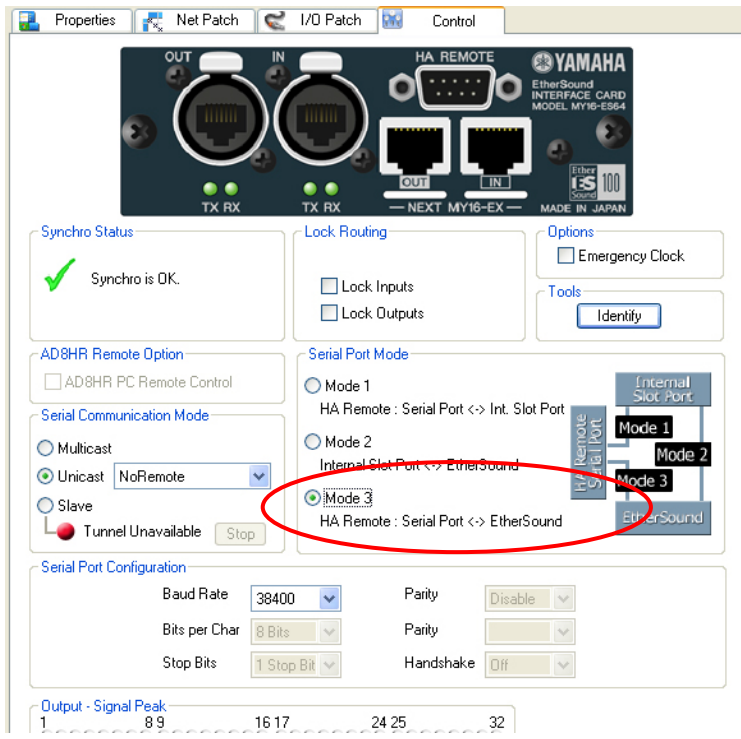

# <span id="page-32-0"></span>Serial Port Mode delle schede MY Selezionare Mode 3 per un dispositivo host che trasmette dati di controllo attraverso la porta REMOTE.  $\frac{mn}{kn}$ **Control Data MODE 3**  $M7CL-32$

Selezionare Mode 2 per un dispostivo host in grado di trasmettere dati di controllo attraverso lo slot interno.

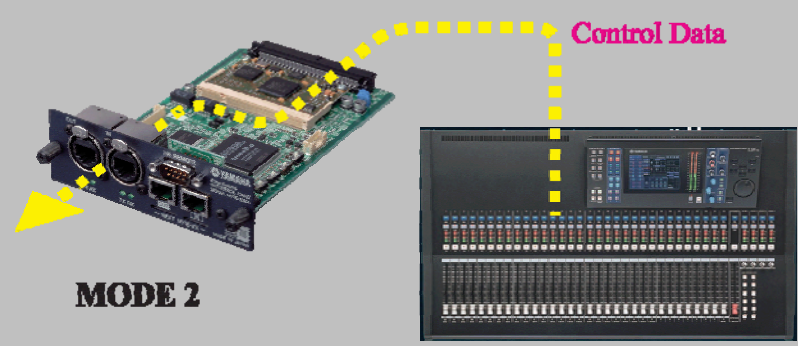

 $LS9-32$ 

La tabella in basso elenca l'impostazione dell'opzione Serial Port Mode per vari mixer digitali Yamaha.

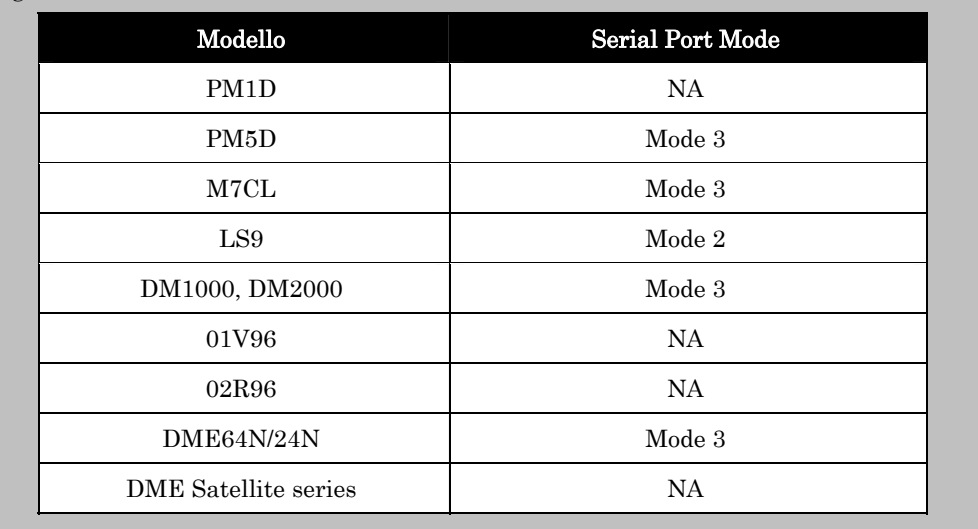

#### Serial Communication Mode

Impostare Serial Communication Mode su Unicast. Poiché gli head amp da controllare sono collegati a NAI48-ES, selezionare NAI48-ES nella casella di riepilogo.

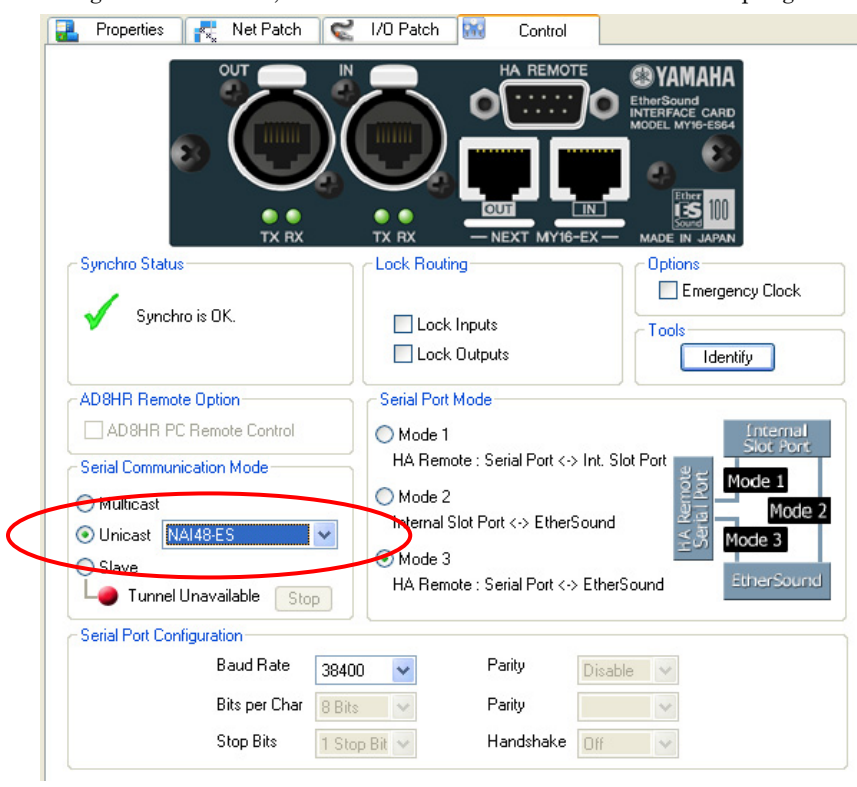

#### Serial Port Configuration

Impostare Baud Rate su 38400.

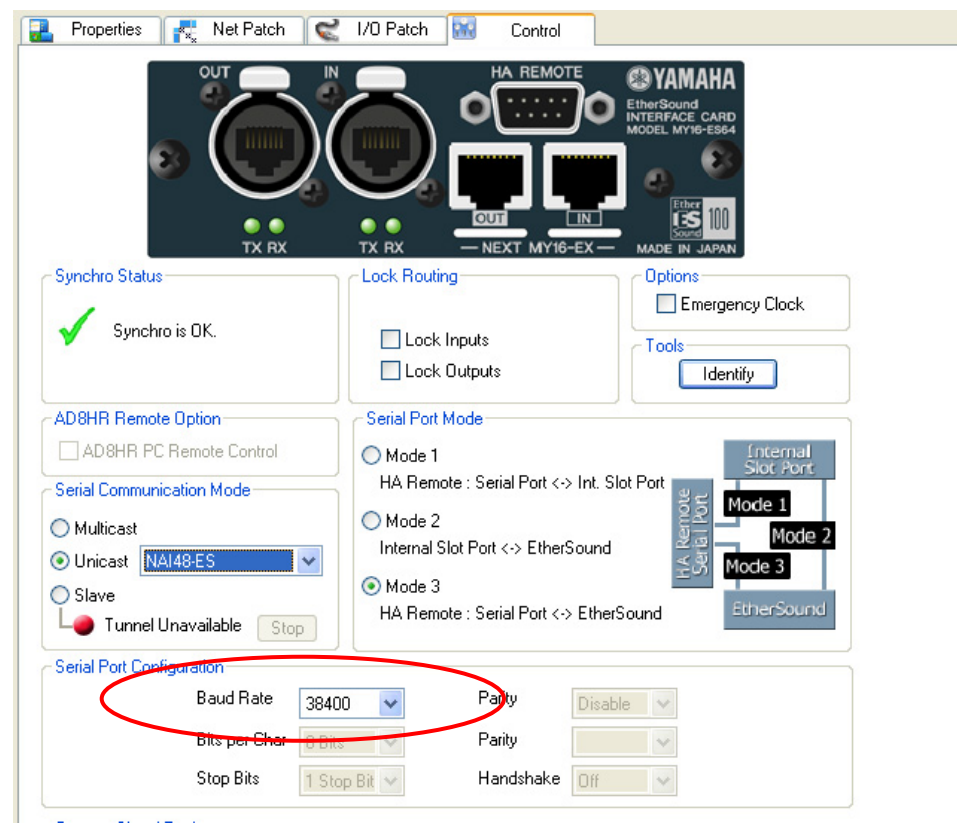

#### ■ Configurazione di NAI48-ES (dispositivo di ricezione)

Selezionare NAI48-ES nella vista Tree o List, quindi selezionare la scheda Control.

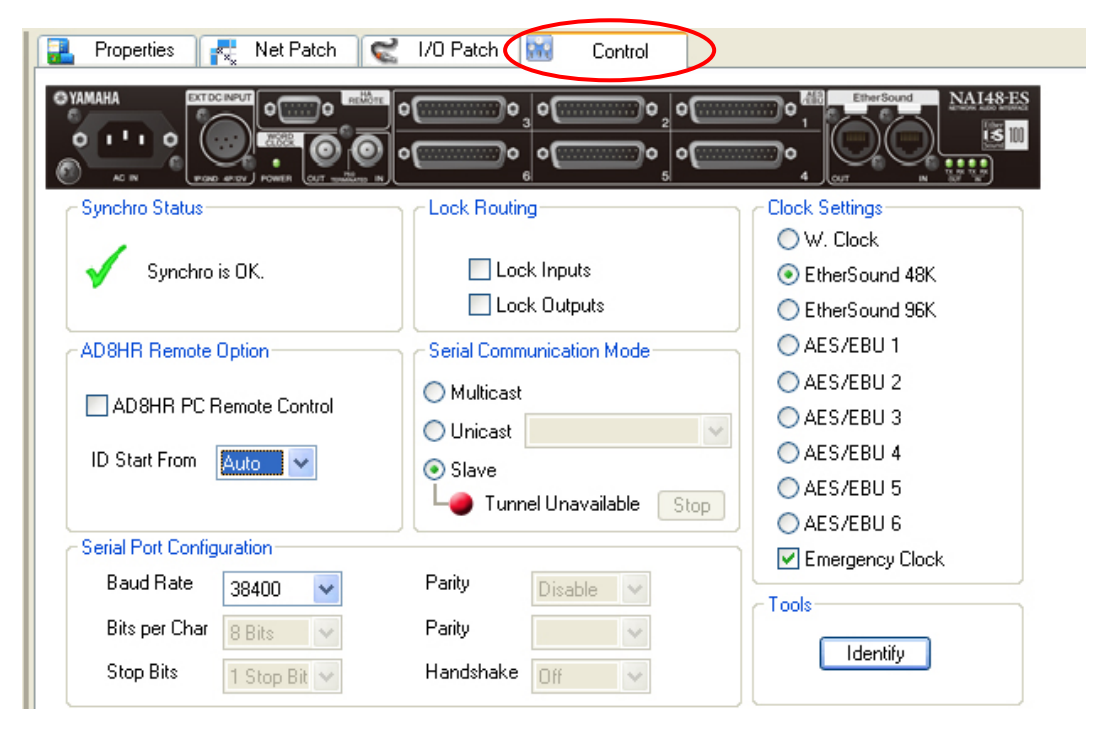

#### Serial Communication Mode

Impostare Serial Communication Mode su Unicast e selezionare MY16-ES64 come destinazione.

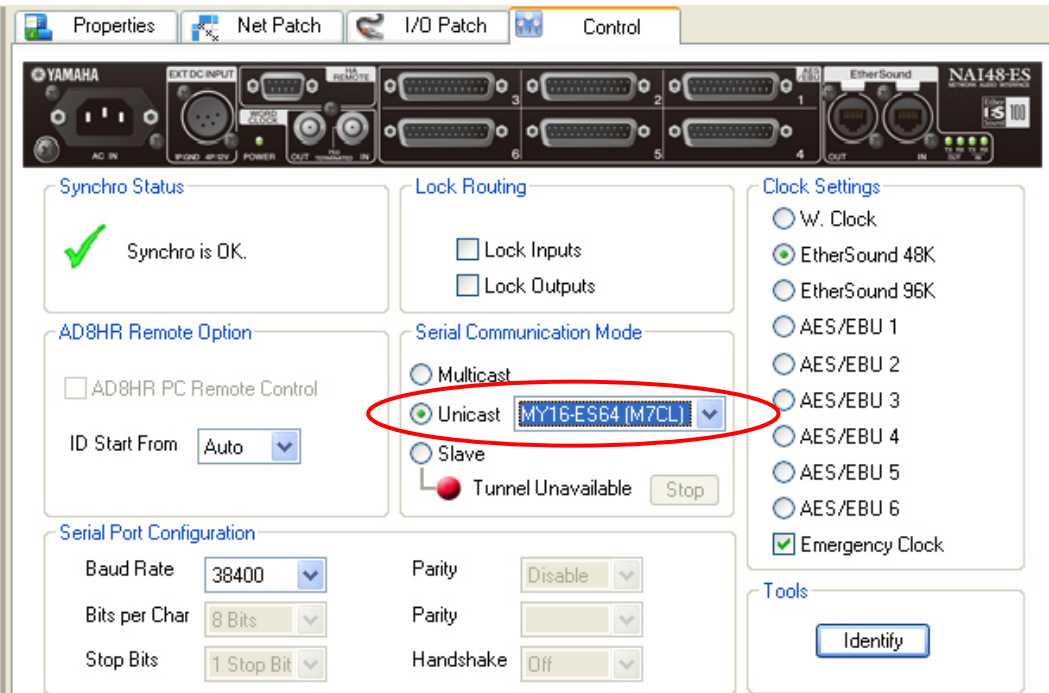

Nota: l'opzione Multicast non è utilizzata nei prodotti Yamaha. Se per controllare direttamente l'head amp si utilizza AVS-ESMonitor, selezionare "Slave".

#### Serial Port Configuration

Impostare Baud Rate su 38400.

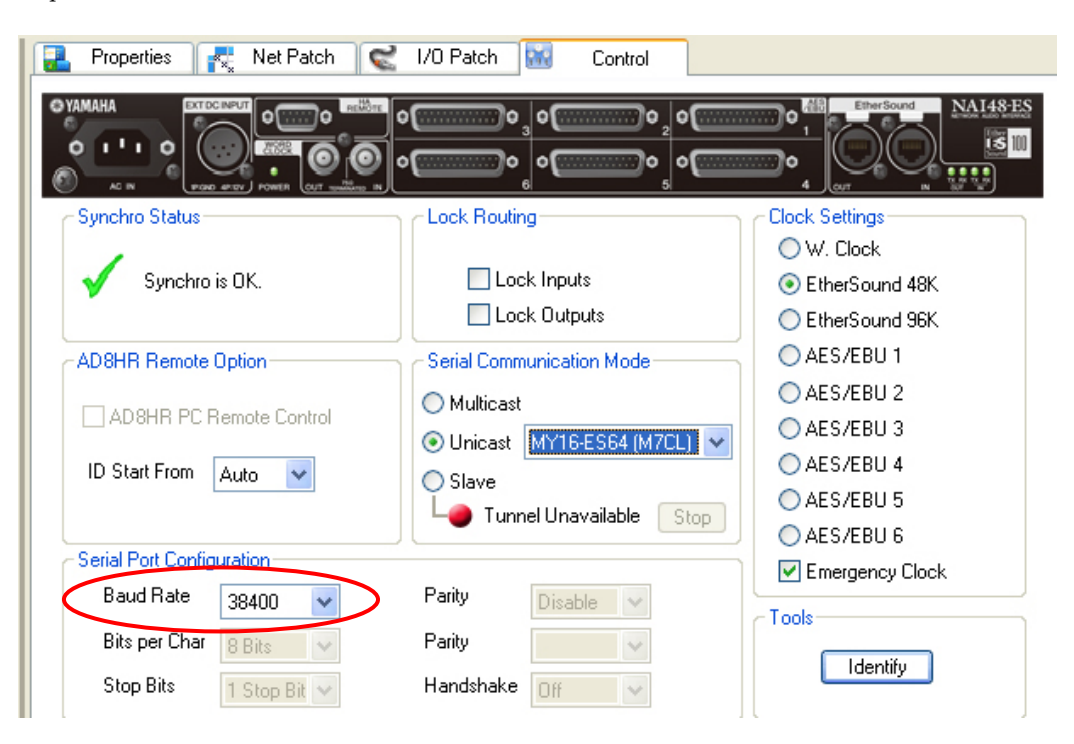

#### Head Amp Control con AVY16-ES

<span id="page-36-0"></span>Se gli head amp sono controllati con AVY16-ES, questa unità deve essere il primary master. Selezionare il dispositivo di destinazione e fare clic sul pulsante Start, come mostrato nella figura in basso. Nella scheda Control del dispositivo di ricezione, selezionare "Slave" per Serial Communication Mode. Se si usa AVY16-ES, può esistere un solo dispositivo di ricezione su tutto il sistema.

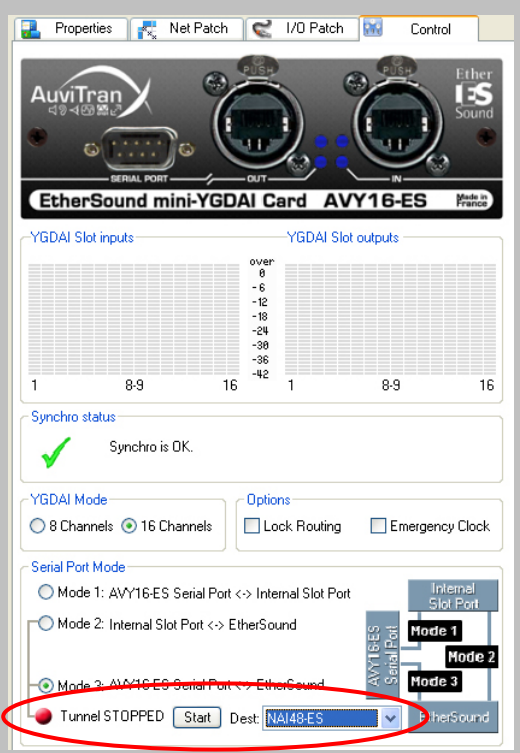

Nota: se si utilizza AVY16-ES100 e MY16-ES64 di Yamaha, in Serial Communication Mode viene utilizzata l'opzione Unicast e sul sistema possono esistere più dispositivi di ricezione.

#### Head Amp Control con Device riceventi multipli

<span id="page-37-0"></span>La sezione precedente spiega come impostare un tunnel di dati tra un dispositivo di controllo e uno di ricezione. Se più dispositivi devono ricevere dati di controllo degli head amp, creare una catena di tunnel di dati seguendo la stessa procedura per creare un singolo tunnel per ogni dispositivo nella catena.

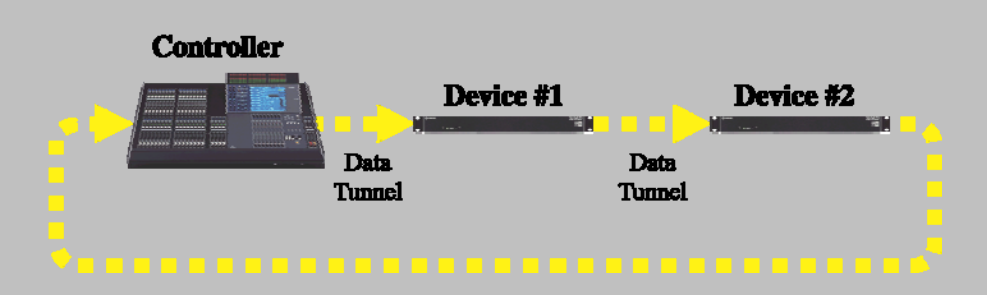

Il tunnel di dati deve tornare dal dispositivo finale a quello di controllo.

Di seguito si riportano le impostazioni di destinazione Unicast per ogni dispositivo nell'esempio in alto:

Destinazione Unicast del dispositivo di controllo: Dispositivo 1

Destinazione Unicast del dispositivo 1: Dispositivo 2

Destinazione Unicast del dispositivo 2: Dispositivo di controllo

Non occorre che l'ordine della catena Unicast non sia uguale a quello di connessione fisica dei dispositivi.

#### Head Amp Control con multipli NAI48-ES

<span id="page-38-0"></span>Se si controllano più unità NAI48-ES, assicurarsi che ogni AD8HR sul sistema abbia un ID univoco utilizzando il parametro ID Start From.

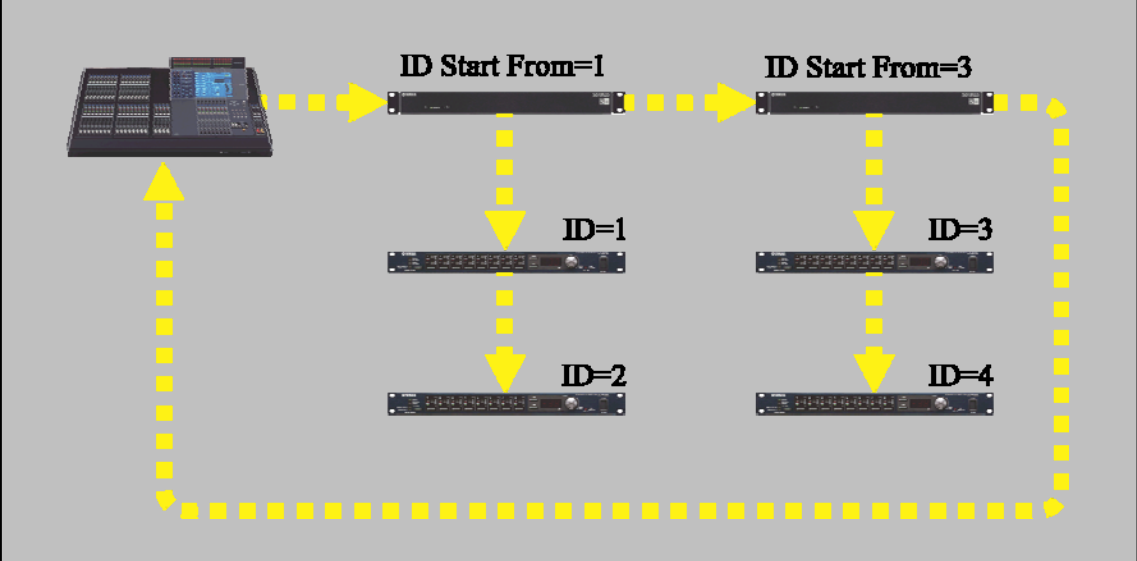

Alle unità AD8HR collegate alla stessa interfaccia NAI48-ES verranno assegnati ID muconsecutivi. Il parametro "ID Start From" determina l'ID della prima unità AD8HR. La rete può avere un massimo di otto unità AD8HR.

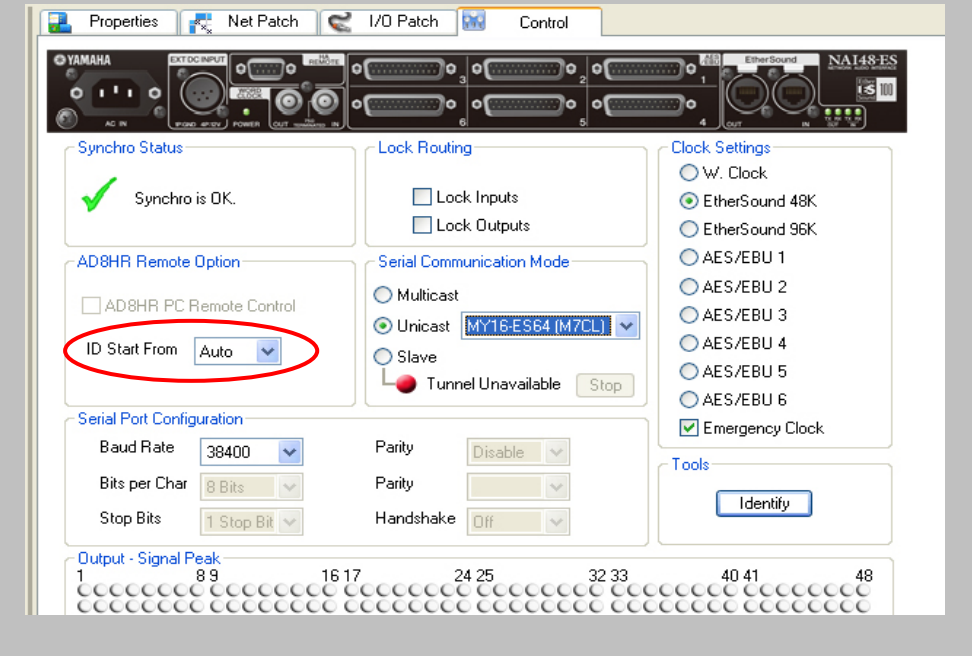

<span id="page-39-0"></span>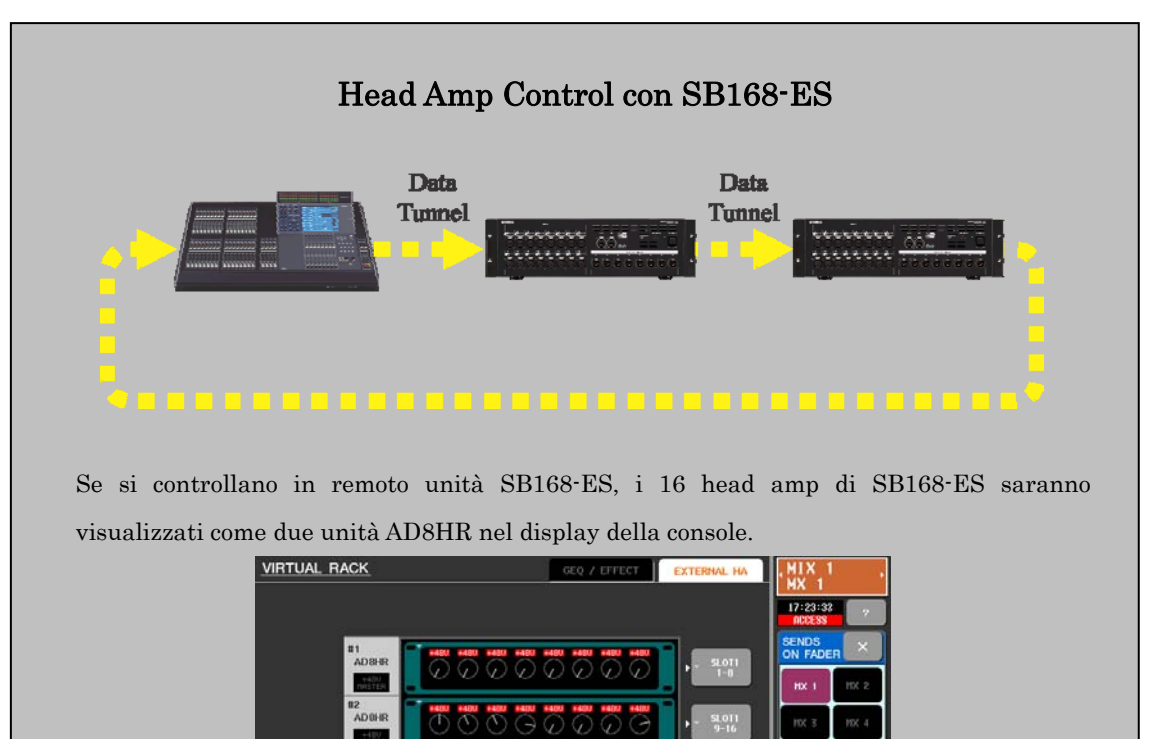

Gli ID delle unità AD8HR saranno assegnati automaticamente come segue:

 $M/I$ **N/A** 

nella catena Unicast sarà il seguente:

 $1^a$  unità SB168-ES nei canali a catena Unicast  $1^{\sim}8$ : AD8HR ID 1  $1^{\text{a}}$ unità SB168-ES nei canali a catena Unicast $9\!\!\sim\!16$ : AD8HR ID 2  $2^a$  unità SB168-ES nei canali a catena Unicast  $1 \sim 8$ : AD8HR ID 3  $2^a$  unità SB168-ES nei canali a catena Unicast  $9 \sim 16$ : AD8HR ID 4

 $000$ 

Nota: se si controllano in remoto unità SB168-ES e NAI48-ES nello stesso sistema, posizionare sempre le unità NAI48-ES in prima posizione nella catena di controllo Unicast. Ad esempio, in un sistema con due NAI48-ES e un'unità SB168-ES, l'ordine dei dispositivi

Per ordine della catena Unicast si intende l'ordine con cui i dispositivi sono specificati in

MY16-ES64 >> NAI48-ES n.1 >> NAI48-ES n.2 >> SB168-ES

AVS-ESMonitor e non quello secondo il quale sono collegati fisicamente.

39

#### Passo 7 Creazione di un sistema ridondante

<span id="page-40-0"></span>È possibile ottenere un sistema ridondante utilizzando la modalità ad anello failsafe. Esistono, tuttavia, alcuni vincoli da rispettare.

#### Vincoli di assegnazione

Occorre utilizzare uno speciale schema per le assegnazioni, in modo da garantirne il funzionamento dopo un eventuale guasto relativo ai cavi. In particolare:

- I parametri di end loop di tutti i dispositivi devono essere impostati su "ON".
- z L'audio deve essere trasmesso solo su canali downstream.
- $\bullet$  L'audio deve essere ricevuto solo su canali upstream.
- $\bullet$  Non è consentito sovrascrivere i canali.

Questo schema di assegnazione limita a 64 il numero totale di canali della rete EtherSound.

#### Vincoli del wordclock

z Tutti i dispositivi devono essere configurati in modo da ricevere il wordclock dalla rete EtherSound.

I dispositivi che si collegano alla rete EtherSound network attraverso schede MY devono essere sincronizzati con lo slot della scheda EtherSound. Non è possibile utilizzare un clock esterno o "House".

- $\bullet$  La frequenza di campionamento deve essere solo un multiplo di 48kHz (48 kHz o 96kHz).
- z Il clock di emergenza deve essere impostato su "ON" in tutti i dispositivi che lo consentono.

#### Altri vincoli

Il preferred primary master deve essere compatibile con ES100. I dispositivi compatibili con ES100 hanno questo logo.

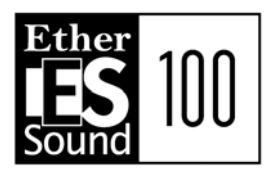

In questa sezione viene spiegato come rendere ridondante il sistema connesso a daisy chain.

#### Impostazioni della sorgente wordclock

Dato che tutti i dispositivi devono essere configurati in modo da non essere master principali, occorre modificare le impostazioni del wordclock per MY16-ES64.

Secondo quanto spiegato nella sezione sulle impostazioni del wordclock per MY16-ES64, il clock del dispositivo host (M7CL) per i dispositivi che non sono master principali deve essere impostato sullo slot che contiene MY16-ES64.

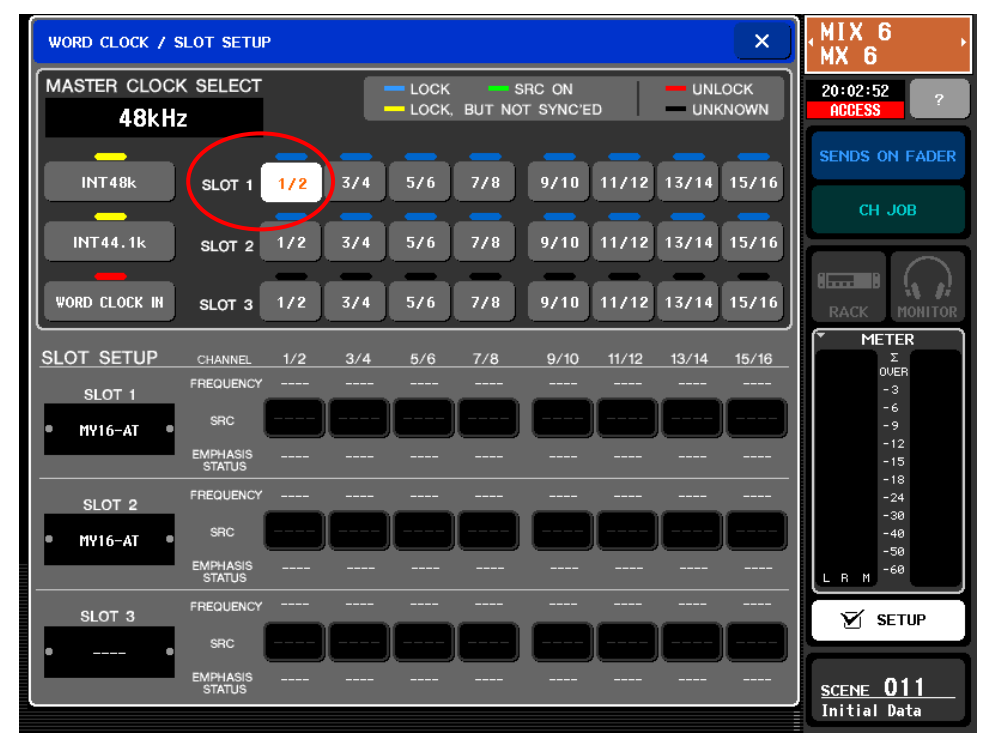

#### Impostazioni del clock di emergenza

La casella "Emergency Clock" deve essere selezionata per tutti i dispositivi che lo consentono.

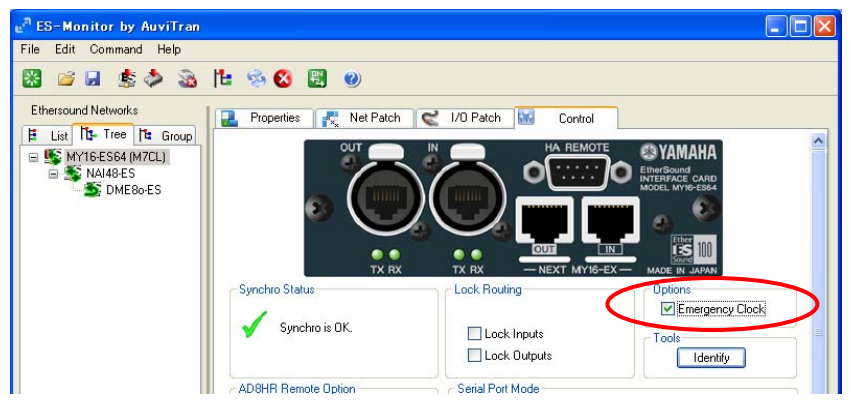

Nel caso di guasto ai cavi, questo clock verrà utilizzato finché non viene ristabilito un nuovo wordclock master.

#### Impostazioni di End loop

I parametri di End loop devono essere attivati per tutti i dispositivi. Questo parametro è già impostato per DME8o-ES. Ripetere la seguente procedura per MY16-ES64 (M7CL) e NAI48-ES.

- ① Nella vista Tree, fare clic con il pulsante destro del mouse sul nome del dispositivo e spostare il mouse per evidenziare "Device functions" e quindi "End of BiDir Loop".
- ② Rilasciare il mouse per cambiare lo stato del parametro.

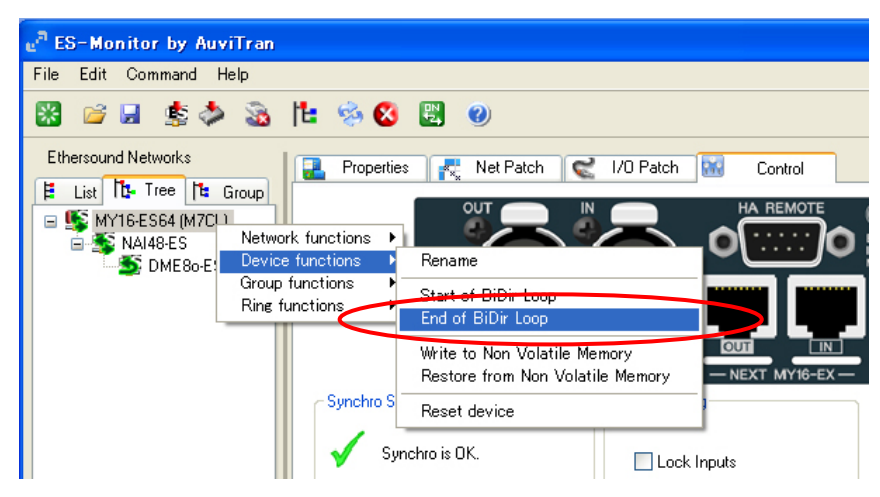

A sinistra di "End of BiDir Loop" compare un segno di spunta, a indicare che il parametro è attivo.

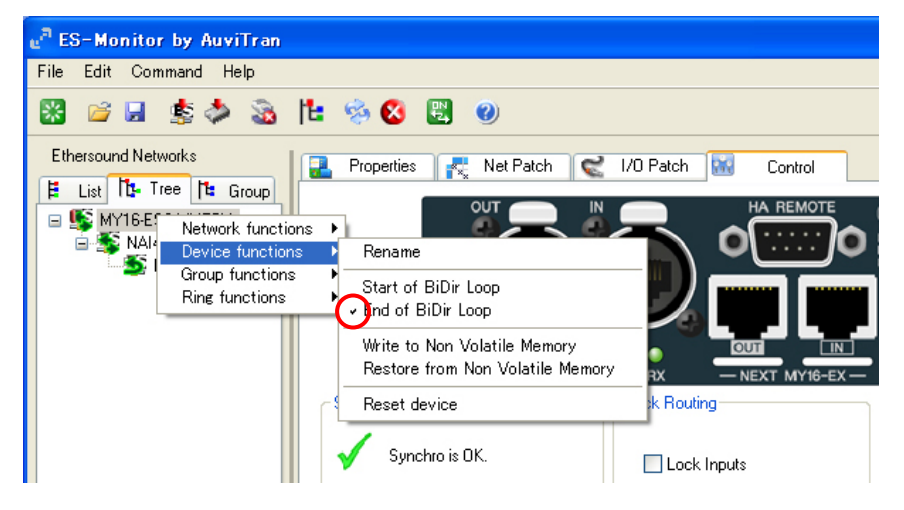

#### Assegnazioni dell'audio

Affinché le assegnazioni continuino a essere valide anche dopo un guasto dei cavi, occorre assicurarsi che la trasmissione avvenga solo in downstream e la ricezione solo in upstream. In questo esempio, vengono create le seguenti nuove assegnazioni.

- 
- ① Trasmissione di 10 canali da NAI48- ES a M7CL in downstream
- ② Trasmissione di 2 canali da M7CL a DME8o-ES in upstream

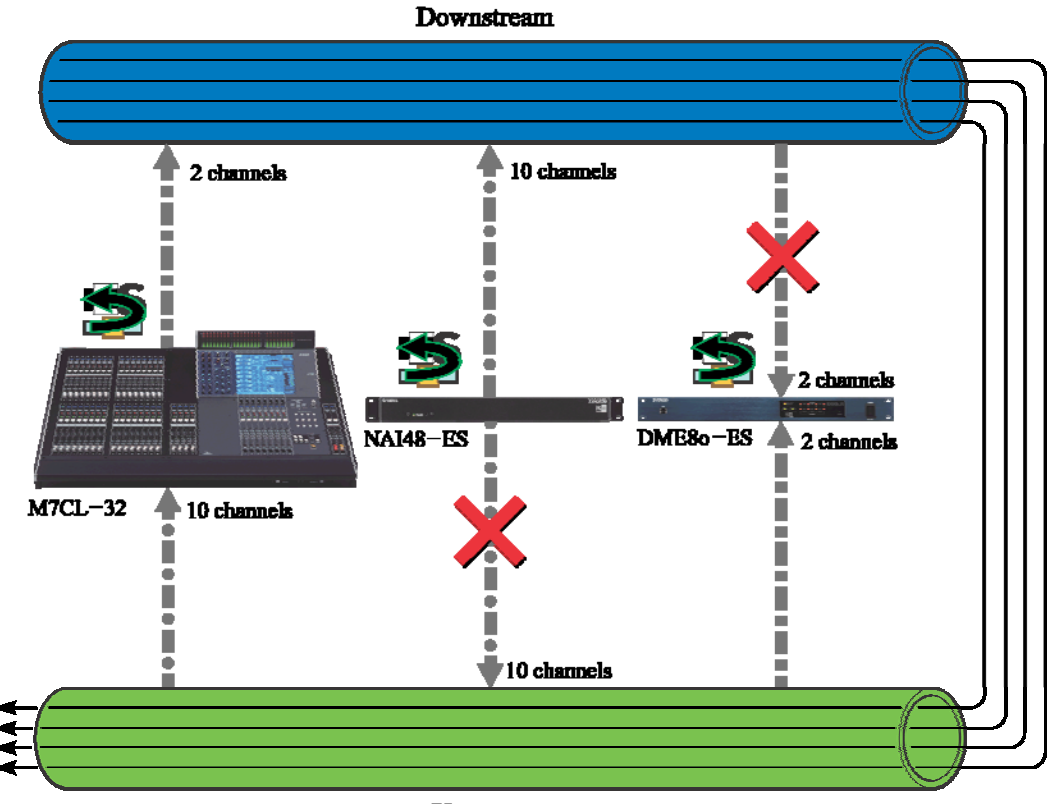

Upstream

#### ① Nuova assegnazione di 10 canali da NAI48- ES a MY16-ES64 (M7CL)

Selezionare NAI48-ES nella vista Tree.

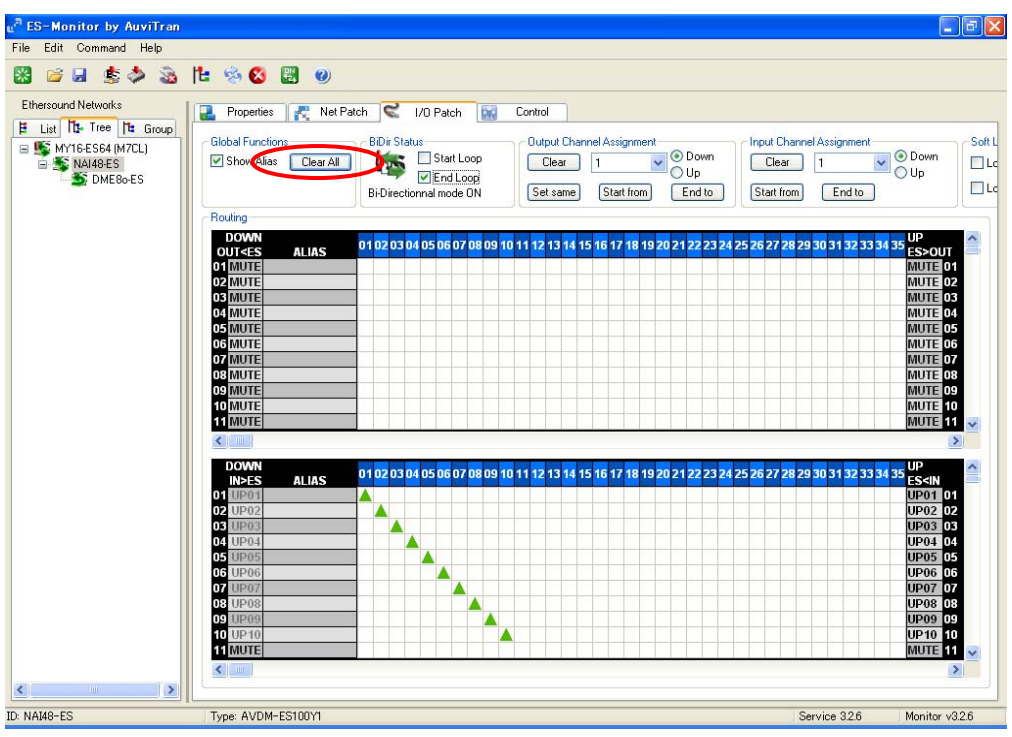

Occorre riconfigurare NAI48-ES in modo che trasmetta su canali in downstream.

Fare clic sul pulsante "Clear All" per cancellare le assegnazioni correnti. Dato che i canali 1 e 2 EtherSound in downstream sono già utilizzati da MY16-ES64 (M7CL), configurare NAI48-ES in modo che trasmetta sui canali da 3 a 12 EtherSound in downstream, così da evitare possibili conflitti. Seguire la stessa procedura descritta nel passo 5.

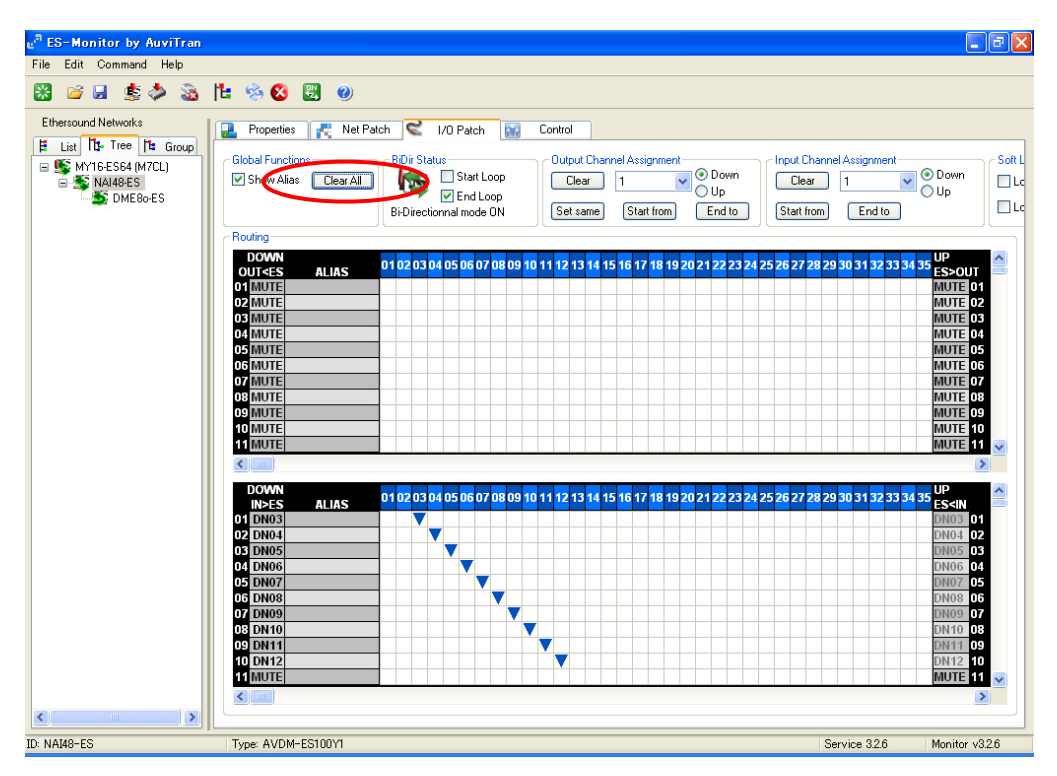

Adesso i 10 canali audio provenienti da NAI48-ES sono stati inviati ai canali da 3 a 12 EtherSound in downstream.

Selezionare, quindi, MY16-ES64 (M7CL) nella vista Tree.

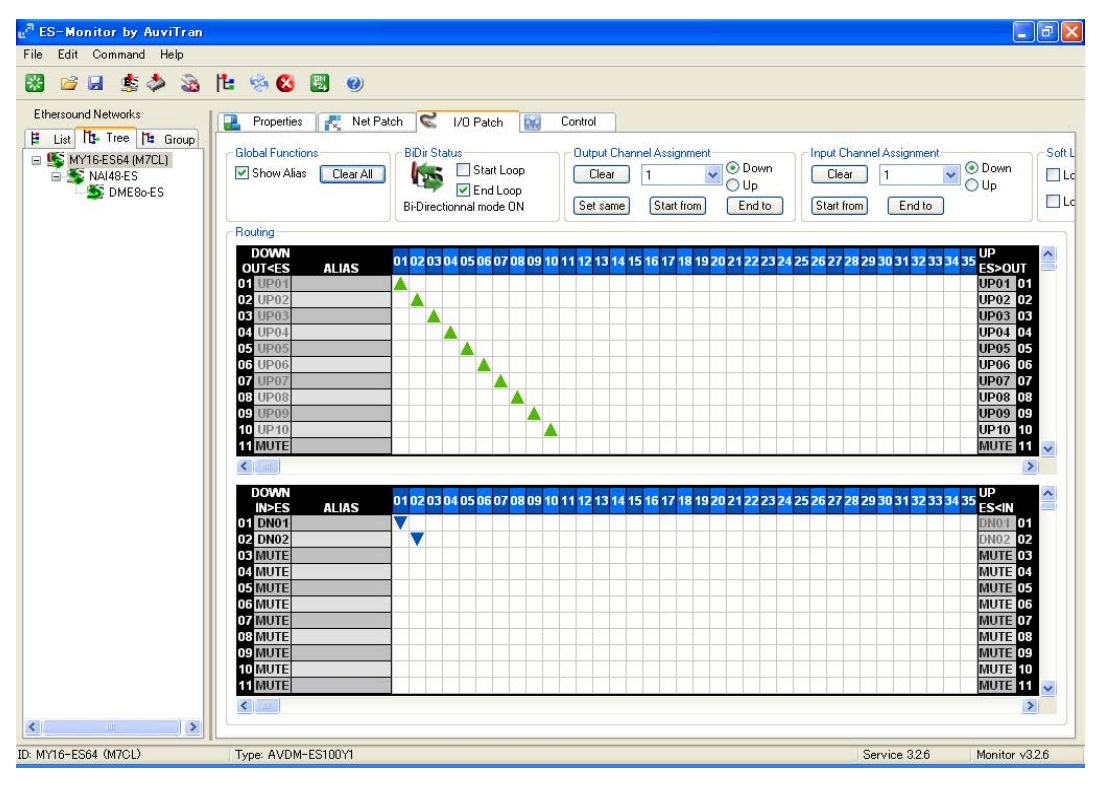

Riconfigurare l'unità in modo che riceva i 10 canali audio provenienti da NAI48-ES sui canali da 3

a 12 EtherSound in upstream.

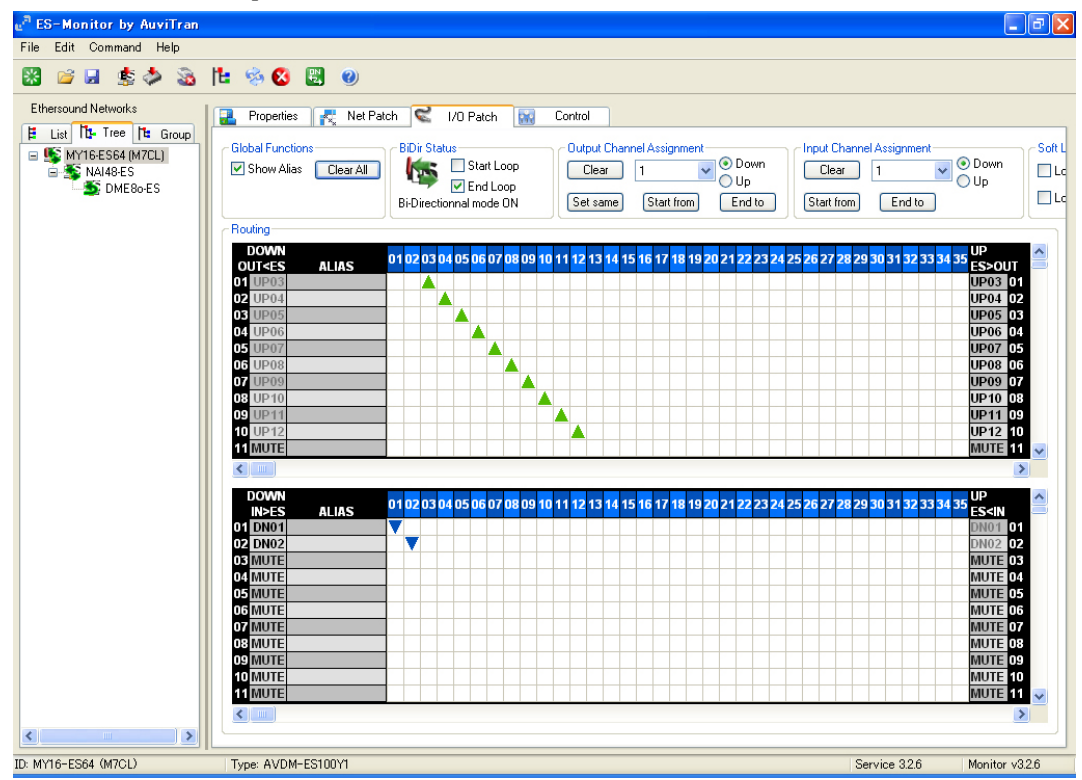

#### ② Nuova assegnazione di 2 canali da M7CL a DME8o-ES

Selezionare DME8o-ES nella vista Tree.

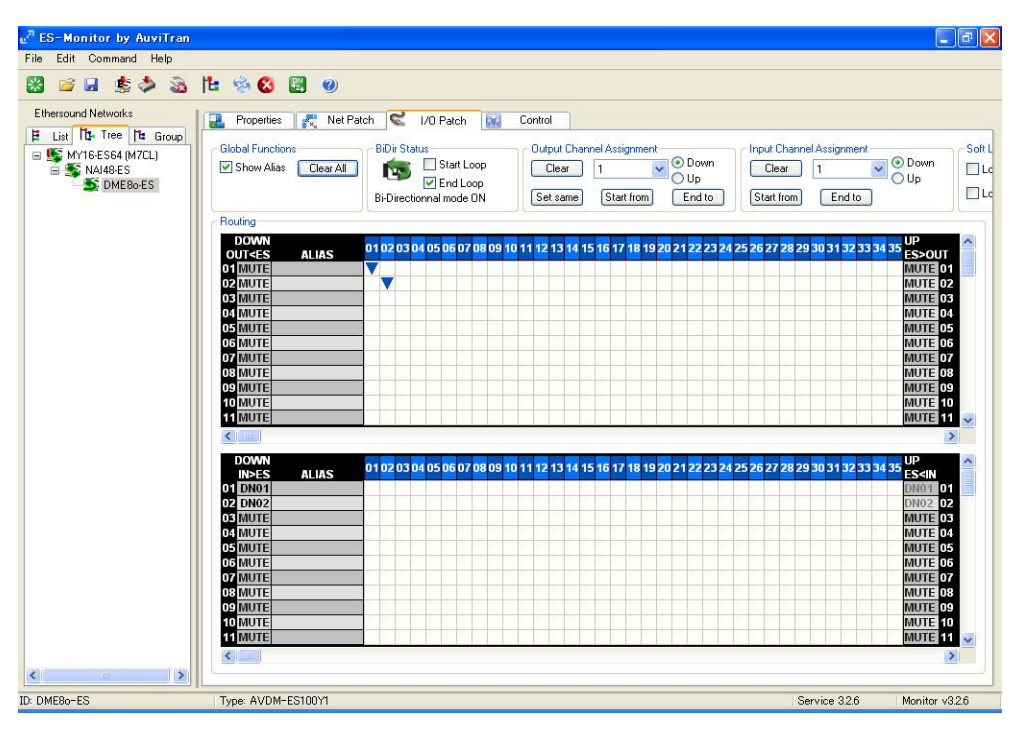

Nel passo 5 è stato spiegato come configurare DME8o-ES in modo che la ricezione avvenga sui canali 1 e 2 EtherSound in downstream. Poiché tutti i canali sono in loop, è possibile ricevere gli stessi dati sui canali 1 e 2 EtherSound in upstream.

Fare clic con il pulsante destro del mouse sulle assegnazioni precedenti per cambiarle e impostarle sui canali in upstream.

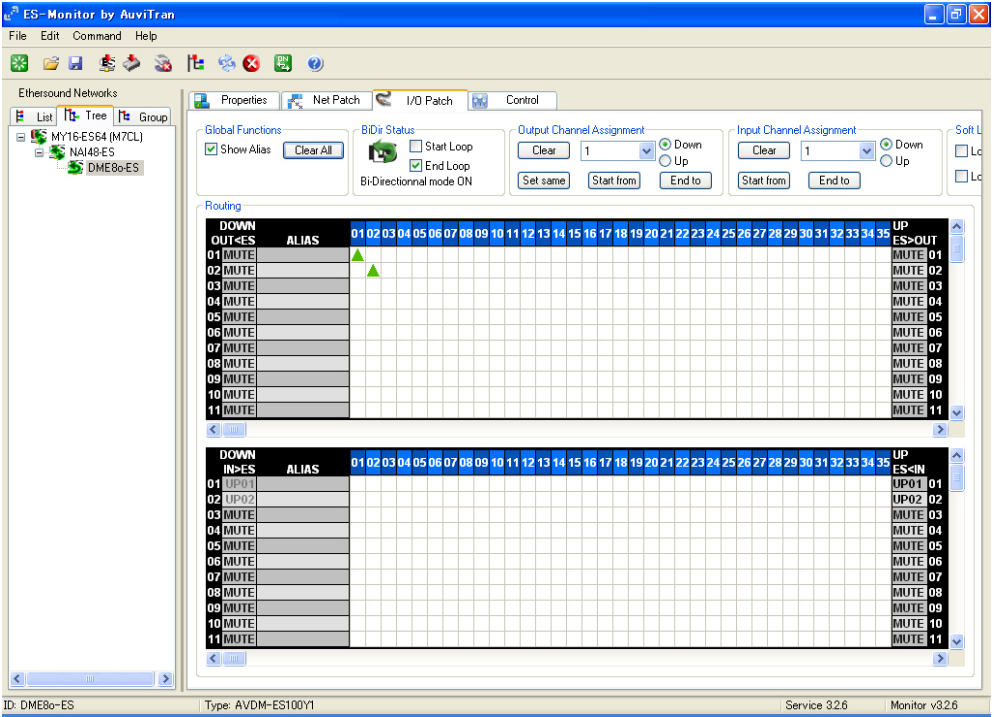

Suggerimento: la sezione precedente descrive un'assegnazione ad anello al fine di sottolineare le differenze tra questo tipo di configurazione e la connessione a daisy chain.

Un approccio più pratico è impostare prima "Ring Active", quindi creare la nuova assegnazione mediante la vista Net Patch o I/O Patch. Se si imposta prima Ring Active, AVS-ESMonitor mostra un messaggio di errore se l'utente tenta di creare assegnazioni non consentite in una configurazione ad anello.

#### Selezione dell'impostazione Preferred Primary Master e Ring Active

In una rete EtherSound con una connessione a daisy chain, il dispositivo che fornisce il wordclock è sempre il primary master, ossia il primo dispositivo nella connessione. Nelle configurazioni ad anello failsafe, l'utente deve specificare il wordclock master, poiché non esiste un "primo" dispositivo. Questo sarà il master principale preferito (Preferred Primary Master).

Nella vista Tree, fare clic con il pulsante destro del mouse sul dispositivo che dovrà essere il Preferred Primary Master. Spostare il cursore su Ring Functions >> Ring Active, come mostrato di seguito.

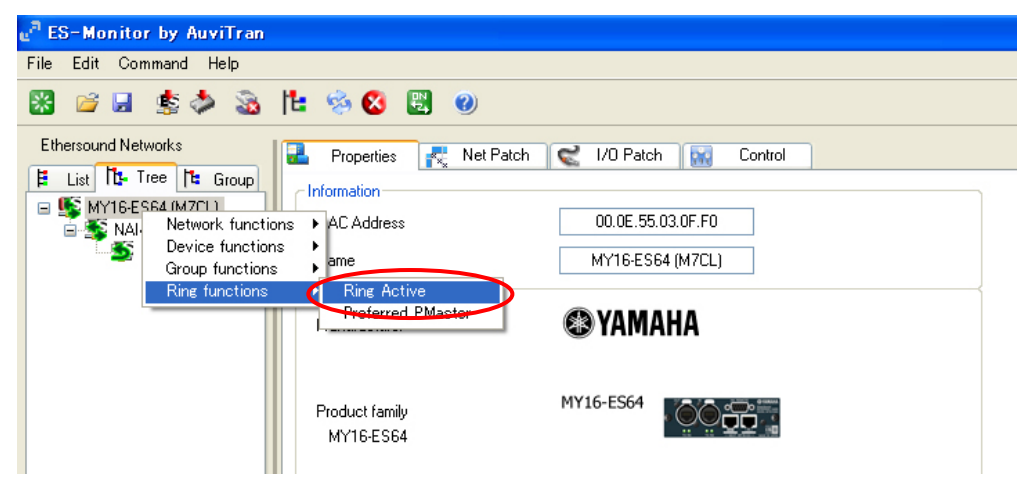

Il dispositivo verrà impostato come preferred primary master e la rete sarà in modalità ad anello.

#### Chiusura del loop

Se il sistema è composto da due soli dispositivi nella rete EtherSound (come nell'esempio), occorre rimuovere il PC per chiudere il loop. Rimuovere il PC e collegare la porta OUT dell'ultimo dispositivo nella connessione a daisy chain (DME8o-ES) alla porta IN di MY16-ES64.

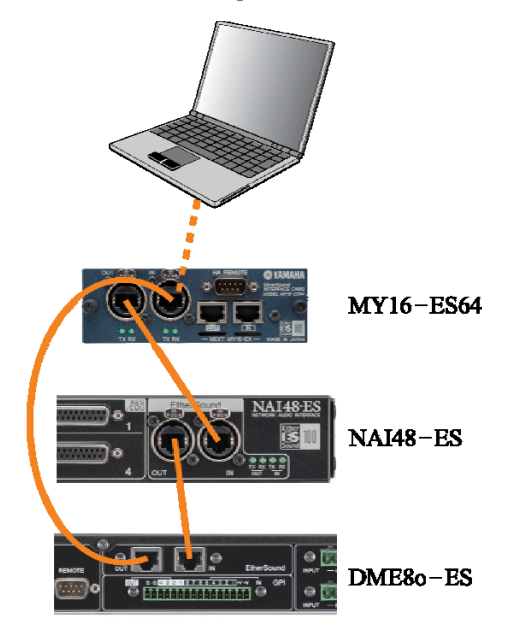

#### Monitoraggio delle reti ad anello

Se è necessario monitorare in maniera continua la rete mediante AVS-ESMonitor, la rete deve contenere almeno un dispositivo con 3 porte.

#### Wordclock nella Topologia Ring

<span id="page-48-0"></span>I I I I I I I I I I I

  Nelle connessioni ad anello, il dispositivo in cui l'utente imposta Ring Active diventa il Preferred Primary Master e funge da wordclock master. Se si verifica un guasto ai cavi, la rete torna alla connessione a daisy chain. In questo caso, il dispositivo wordclock master diventa automaticamente il primary master, ovvero il dispositivo all'inizio della connessione a daisy chain. Dal momento dell'errore nella connessione ad anello fino al completamento del cambio del wordclock, tutti i dispositivi, al fine di evitare interruzioni, devono essere configurati in modo da ricevere il wordclock non da generatori interni o origini esterne, ma solo dalla rete EtherSound. Inoltre, l'opzione Emergency Clock deve essere impostata su ON in tutti i dispositivi che lo consentono.

#### Firmware AuviTran per la Topologia Ring

Prima di creare una connessione ad anello, assicurarsi che in tutti i dispositivi EtherSound Yamaha sia in esecuzione la versione del firmware AuviTran "C0F" o successiva. Nella scheda AVS-ESMonitor Properties è possibile controllare la versione del firmware AuviTran.

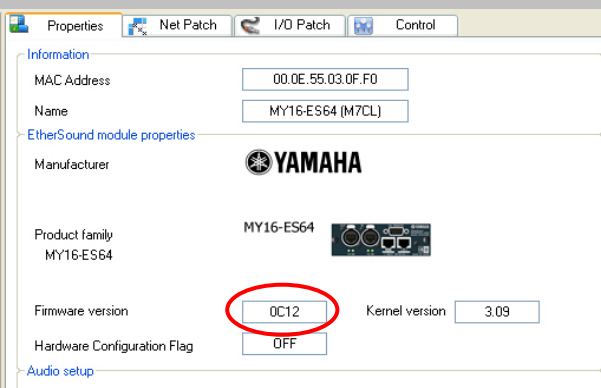

 a F rappresentano i valori da dieci a quindici. C0F < C10 < C11 < C12 …ecc. Nota: la versione del firmware AuviTran utilizza il sistema di numerazione esadecimale (con base 16). I simboli da 0 a 9 rappresentano i valori da zero a nove, mentre le lettere da A

## Passo 8 Salvataggio della configurazione

<span id="page-49-0"></span>Tutte le impostazioni dei dispositivi EtherSound, tranne quelle per i nomi, possono essere memorizzate nella memoria non volatile, in modo che non sia necessario riconfigurare la rete ogni volta che si accendono i dispositivi.

Effettuare le seguenti operazioni in ciascun dispositivo della rete.

- ① Selezionare il dispositivo nella vista Tree.
- ② Selezionare "Write to Non Volatile Memory" dal menu file o utilizzare l'icona di scelta rapida sulla barra degli strumenti.

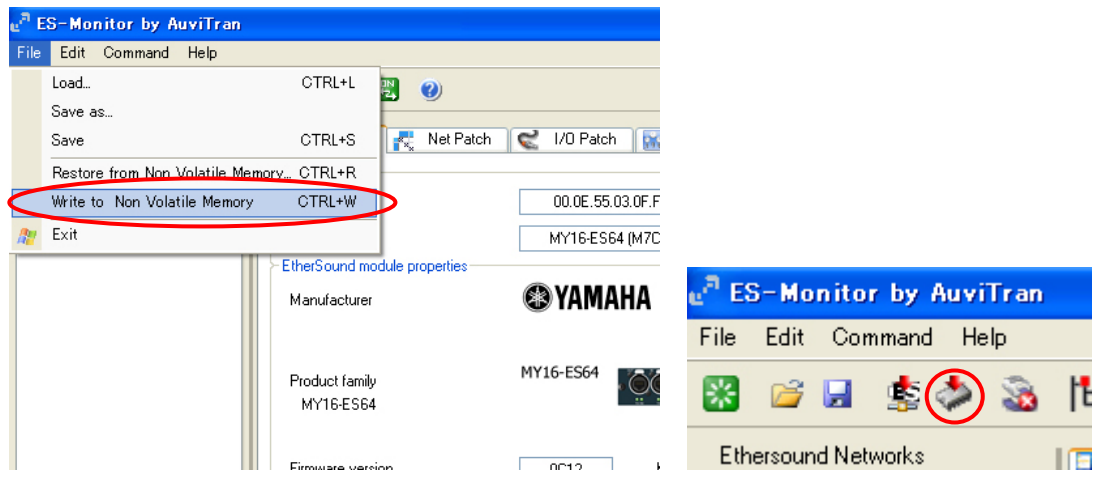

③ Al termine dell'operazione di scrittura, compare il seguente messaggio.

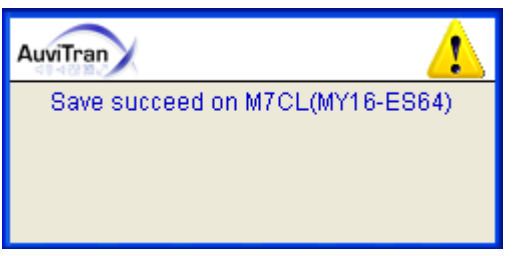

#### Configurare manualmente sistemi SB168-ES

<span id="page-50-0"></span>Quando si utilizza SB168-ES in determinate configurazioni, è possibile utilizzare la funzione Quick Setup per configurare automaticamente le assegnazioni dell'audio e il controllo degli head amp. La funzione Quick Setup può essere utilizzata con sistemi che hanno una scheda MY16-ES4 e da una a quattro unità SB168-ES (per i dettagli, consultare il manuale utente di SB168-ES). Se nel sistema esistono altri dispositivi EtherSound, la configurazione deve essere eseguita manualmente. La procedura di configurazione manuale delle unità SB168-ES è identica a quella di altri dispositivi EtherSound. Se si configura manualmente SB168-ES, è possibile ignorare i parametri nella casella Quick Setup poiché non riflettono i valori effettivi. La casella Quick Setup indica solo cosa verrà impostato quando si fa clic sul pulsante APPLY.

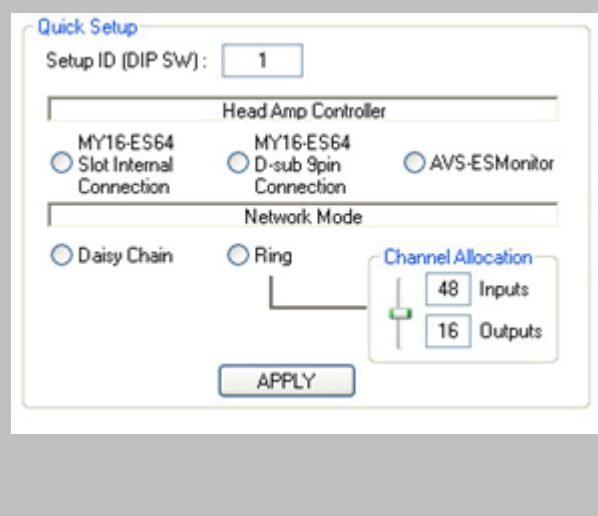